## **FCC Information and Copyright**

This equipment has been tested and found to comply with the limits of a Class B digital device, pursuant to Part 15 of the FCC Rules. These limits are designed to provide reasonable protection against harmful interference in a residential installation. This equipment generates, uses, and can radiate radio frequency energy and, if not installed and used in accordance with the instructions, may cause harmful interference to radio communications. There is no guarantee that interference will not occur in a particular installation.

The vendor makes no representations or warranties with respect to the contents here and specially disclaims any implied warranties of merchantability or fitness for any purpose. Further the vendor reserves the right to revise this publication and to make changes to the contents here without obligation to notify any party beforehand.

Duplication of this publication, in part or in whole, is not allowed without first obtaining the vendor's approval in writing.

The content of this user's manual is subject to be changed without notice and we will not be responsible for any mistakes found in this user's manual. All the brand and product names are trademarks of their respective companies.

 $\mathsf{C}\in$ 

#### **Dichiarazione di conformità sintetica**

Ai sensi dell'art. 2 comma 3 del D.M. 275 del 30/10/2002 Si dichiara che questo prodotto è conforme alle normative vigenti e soddisfa i requisiti essenziali richiesti dalle direttive 2004/108/CE, 2006/95/CE e 1999/05/CE quando ad esso applicabili

#### **Short Declaration of conformity**

We declare this product is complying with the laws in force and meeting all the essential requirements as specified by the directives 2004/108/CE, 2006/95/CE and 1999/05/CE whenever these laws may be applied

Table of Contents **Contents** 

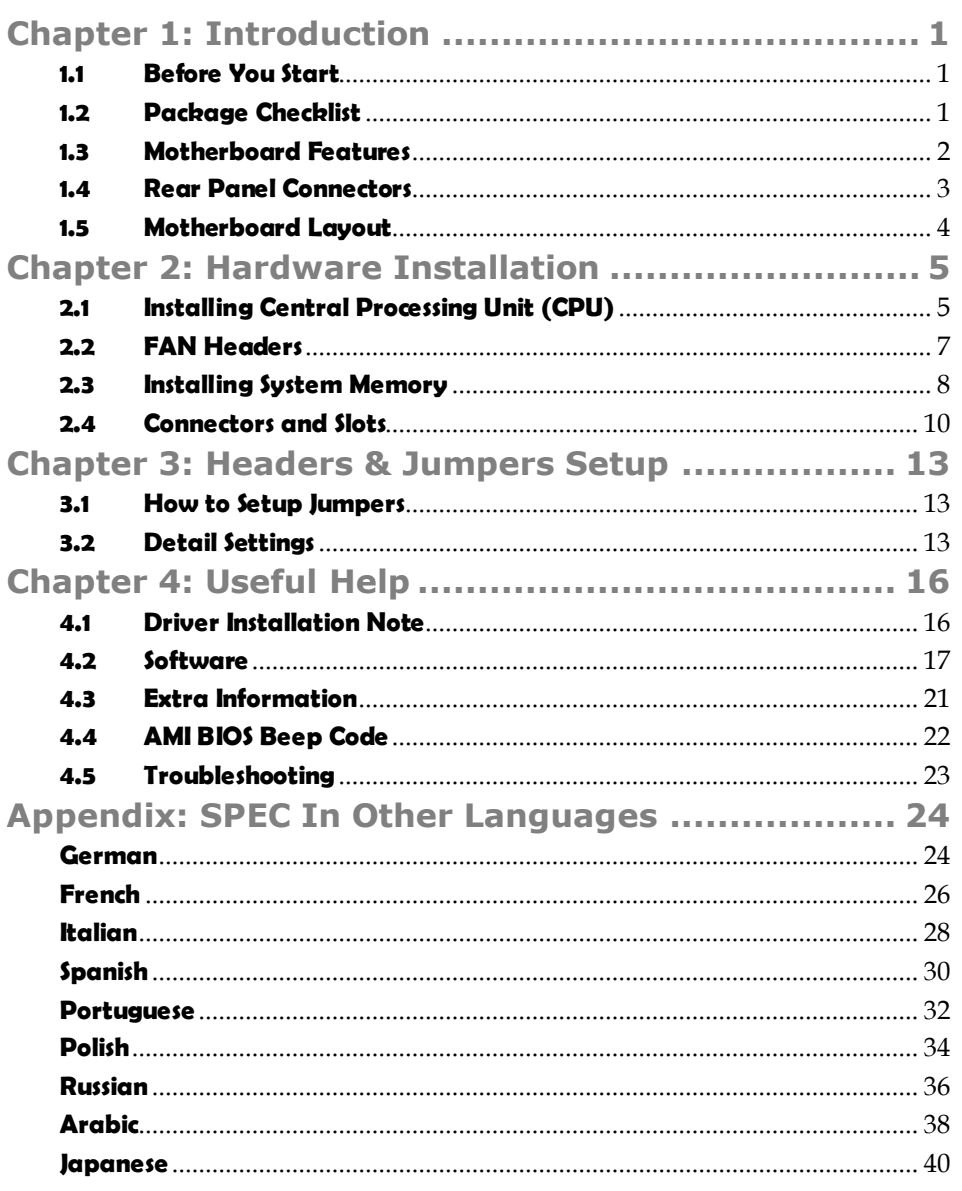

## **CHAPTER 1: INTRODUCTION**

## **1.1 BEFORE YOU START**

Thank you for choosing our product. Before you start installing the motherboard, please make sure you follow the instructions below:

- **Prepare a dry and stable working environment with** sufficient lighting.
- Always disconnect the computer from power outlet before operation.
- Before you take the motherboard out from anti-static bag, ground yourself properly by touching any safely grounded appliance, or use grounded wrist strap to remove the static charge.
- Avoid touching the components on motherboard or the rear side of the board unless necessary. Hold the board on the edge, do not try to bend or flex the board.
- Do not leave any unfastened small parts inside the case after installation. Loose parts will cause short circuits which may damage the equipment.
- $\blacksquare$  Keep the computer from dangerous area, such as heat source, humid air and water.
- The operating temperatures of the computer should be 0 to 45 degrees Celsius.

## **1.2 PACKAGE CHECKLIST**

- 41. Serial ATA Cable x2
- 41. Rear I/O Panel for ATX Case x1
- di. Installation Guide x1
- 4. Fully Setup Driver DVD x1

**Note:** The package contents may be different due to area or your motherboard version.

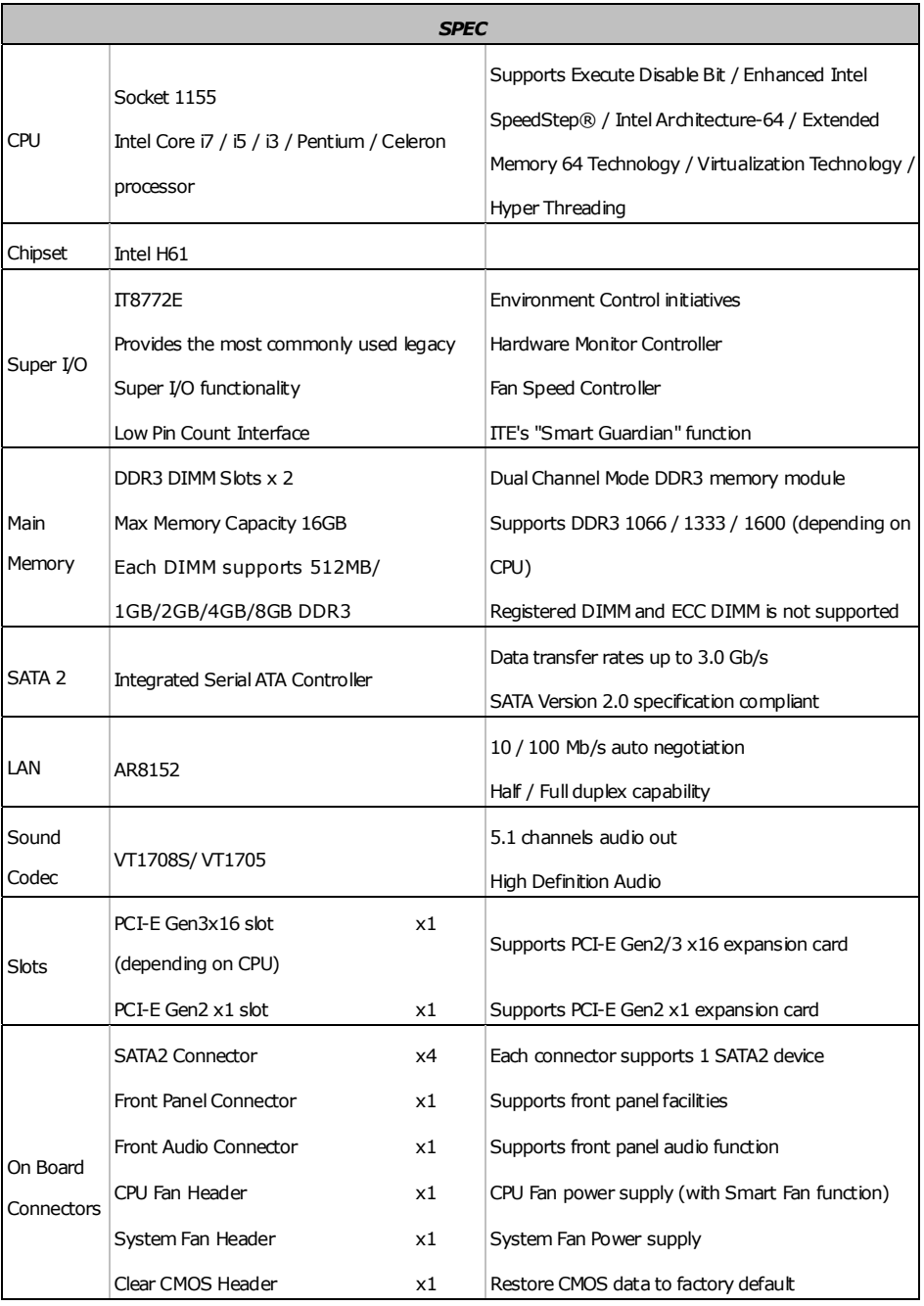

## **1.3 MOTHERBOARD FEATURES**

 $= H61MLV2$ 

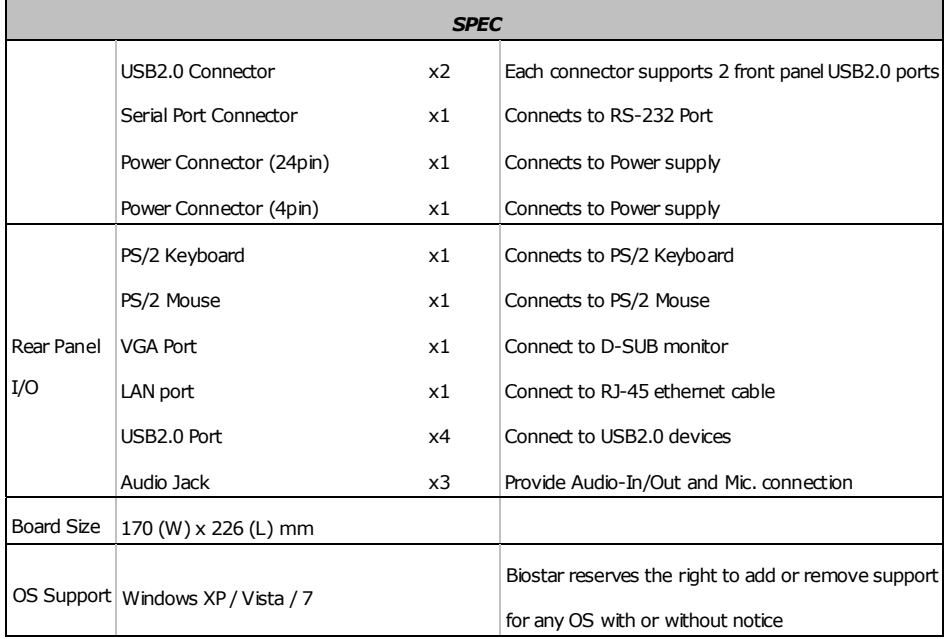

## **1.4 REAR PANEL CONNECTORS**

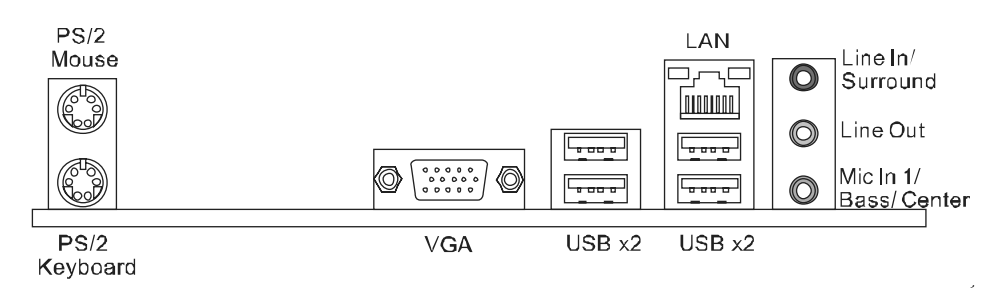

#### **NOTE:**

• VGA Output requires an Intel Core family processor with Intel Graphics Technology.

• Maximum resolution: VGA: 2048 x 1536 @75Hz

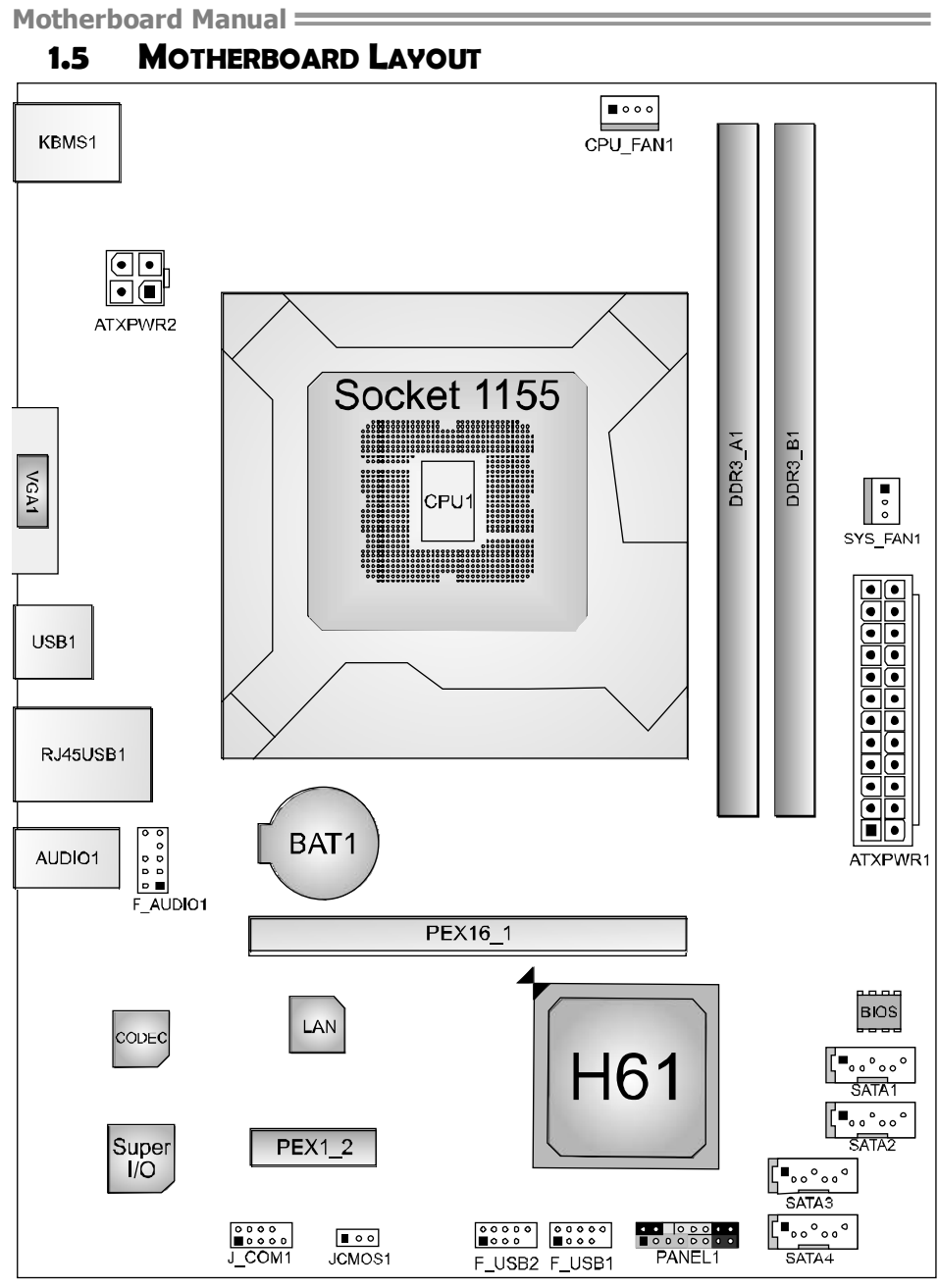

*Note:*  $\blacksquare$  represents the 1<sup>st</sup> pin.

## **CHAPTER 2: HARDWARE INSTALLATION**

## **2.1 INSTALLING CENTRAL PROCESSING UNIT (CPU)**

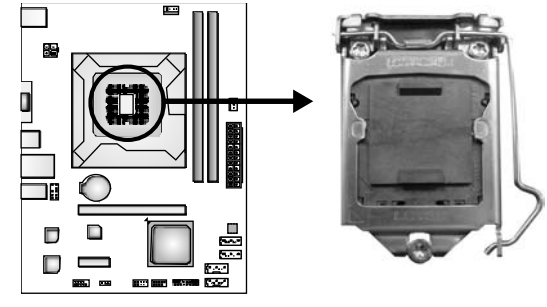

#### **Notice:**

- 1. Remove Pin Cap before installation, and make good preservation for future use. When the CPU is removed, cover the Pin Cap on the empty socket to ensure pin legs won't be damaged.
- 2. The motherboard might equip with two different types of pin cap. Please refer below instruction to remove the pin cap.

**Step 1:** Pull the socket locking lever out from the socket then raise the lever and load plate to the fully open position.

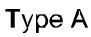

Type A

Pin Cap

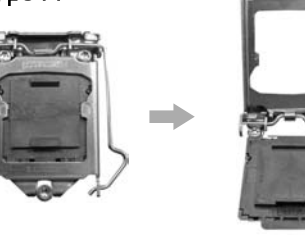

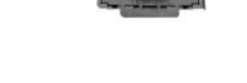

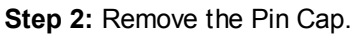

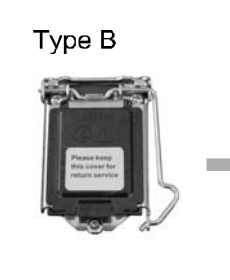

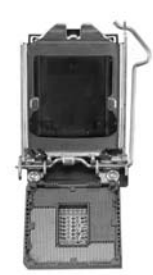

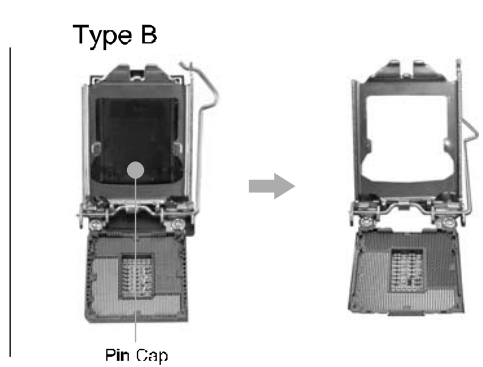

**Step 3:** Hold processor with your thumb and index fingers, oriented as shown. Align the notches with the socket. Lower the processor straight down without tilting or sliding the processor in the socket.

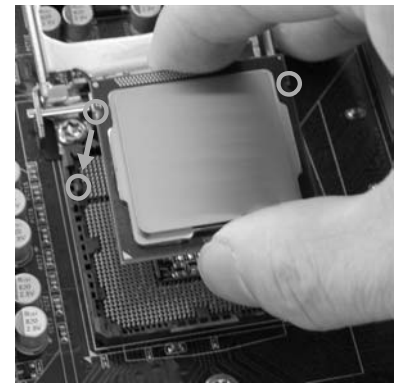

**Step 4:** Close the load plate. Pressing down on the load plate, close and engage the socket lever.

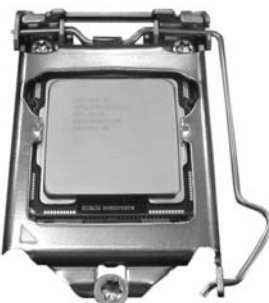

**Step 5:** Put the CPU Fan and heatsink assembly on the CPU and buckle it on the retention frame. Connect the CPU FAN power cable into the CPU\_FAN1 to complete the installation.

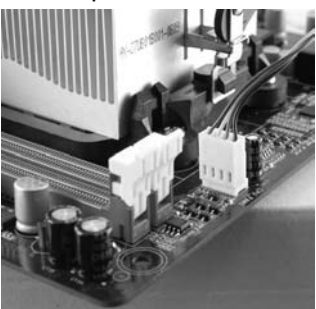

÷

## **2.2 FAN HEADERS**

These fan headers support cooling-fans built in the computer. The fan cable and connector may be different according to the fan manufacturer. Connect the fan cable to the connector while matching the black wire to pin#1.

## **CPU\_FAN1: CPU Fan Header**

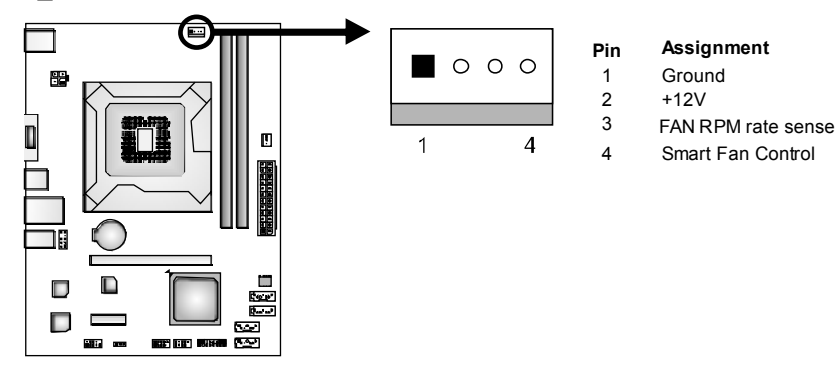

### **SYS\_FAN1: System Fan Header**

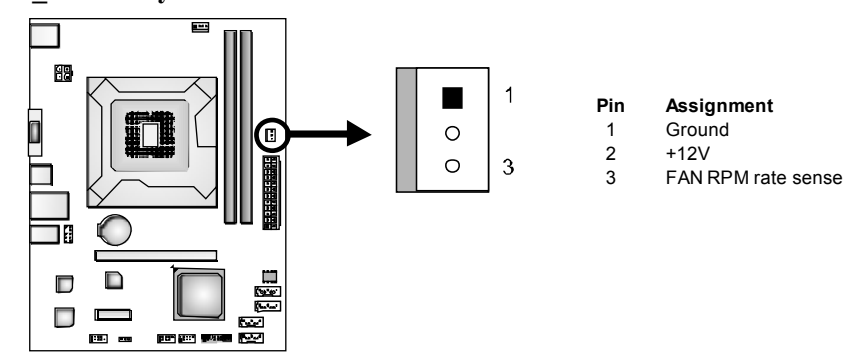

#### *Note:*

The SYS\_FAN1 support 3-pin head connectors; the CPU\_FAN1 supports 4-pin head connector. When connecting with wires onto connectors, please note that the red wire is the positive and should be connected to pin#2, and the black wire is Ground and should be connected to GND.

*8* 

## **2.3 INSTALLING SYSTEM MEMORY**

*A. Memory Modules* 

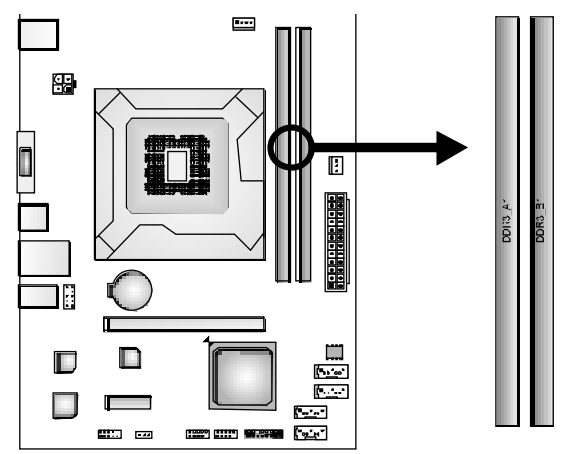

1. Unlock a DIMM slot by pressing the retaining clips outward. Align a DIMM on the slot such that the notch on the DIMM matches the break on the Slot.

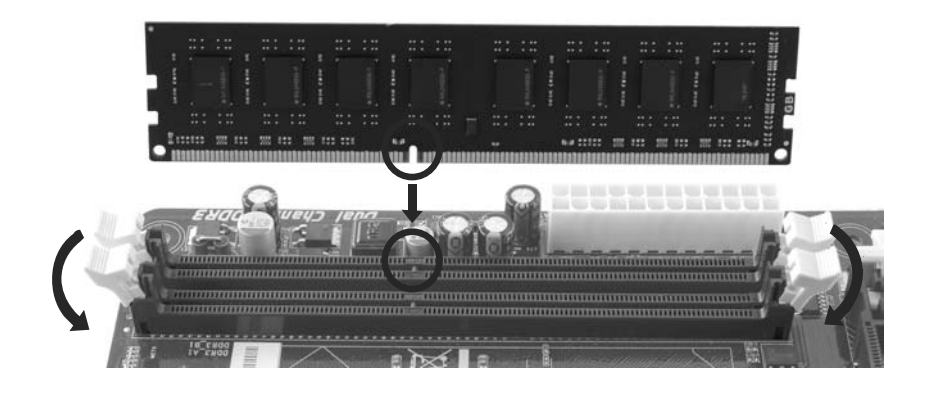

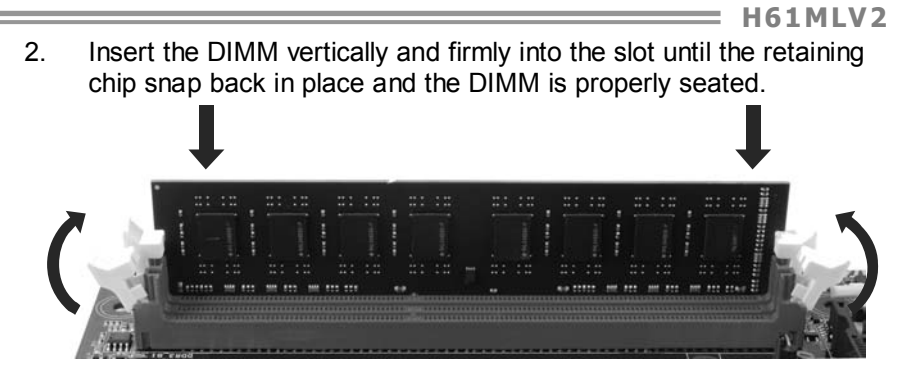

#### *Note:*

If the DIMM does not go in smoothly, do not force it. Pull it all the way out and try again.

## *B. Memory Capacity*

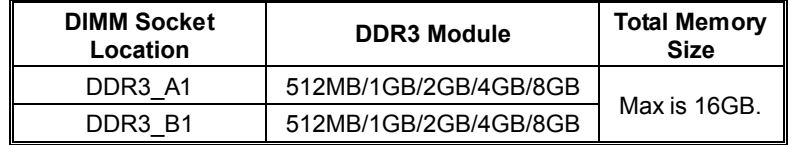

### *C. Dual Channel Memory Installation*

Please refer to the following requirements to activate Dual Channel function: Install memory module of the same density in pairs, shown in the table.

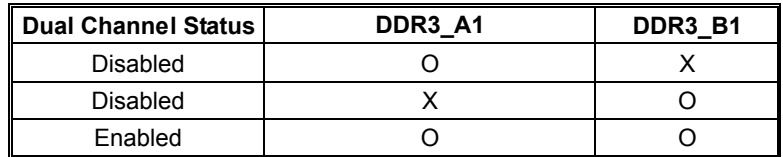

(O means memory installed; X, not installed.)

The DRAM bus width of the memory module must be the same(x8 or x16)

## **2.4 CONNECTORS AND SLOTS**

## **SATA1~SATA4: Serial ATA Connectors**

The motherboard has a PCI to SATA Controller with 4 channels SATA2 interface, it satisfies the SATA 2.0 spec and with transfer rate of 3.0Gb/s.

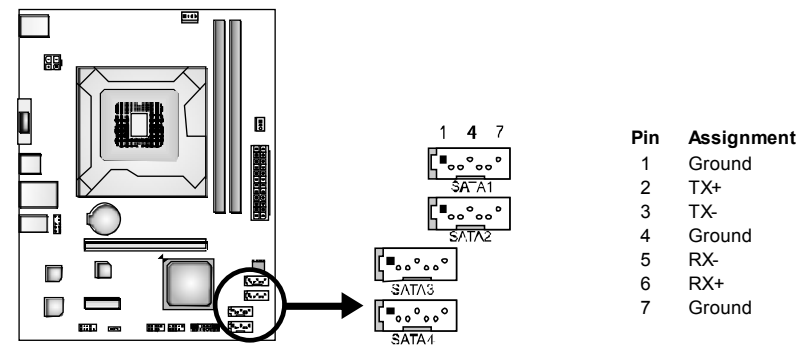

#### **ATXPWR2: ATX Power Source Connector**

This connector provides +12V to CPU power circuit.

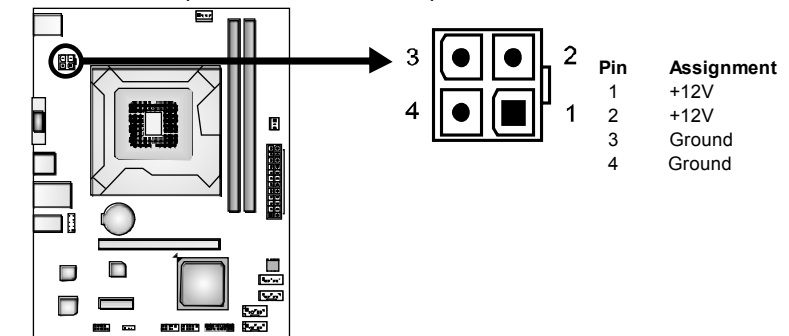

## **ATXPWR1: ATX Power Source Connector**

This connector allows user to connect 24-pin power connector on the ATX power supply.

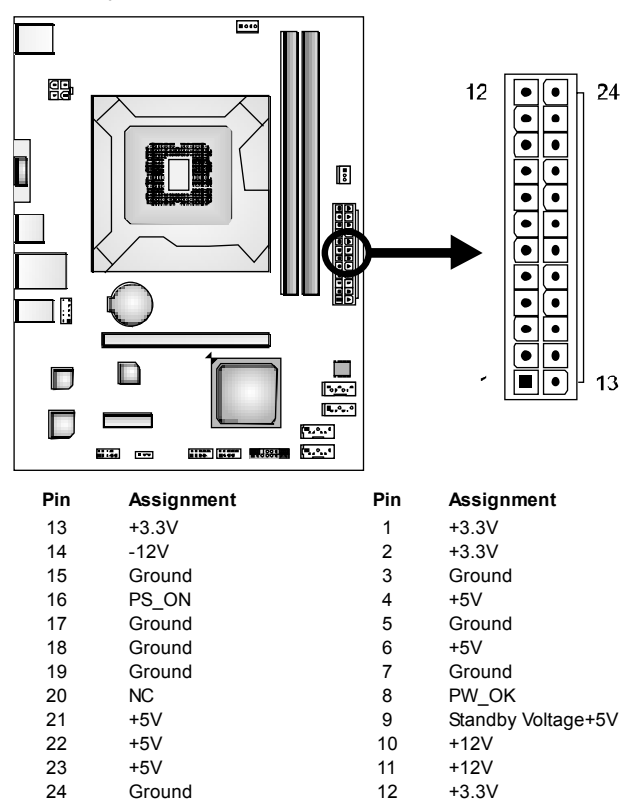

## **PEX16\_1: PCI-Express Gen3 x16 Slot**

- PCI-Express 3.0 compliant.
- Maximum theoretical realized bandwidth of 16GB/s simultaneously per direction, for an aggregate of 32GB/s totally.
- PCI-E 3.0 is supported by Core i7-3xxx / i5-3xxx CPU.

## **PEX1\_2: PCI-Express Gen2 x1 Slot**

- PCI-Express 2.0 compliant.
- Data transfer bandwidth up to 500MB/s per direction; 1GB/s in total.
- PCI-Express supports a raw bit-rate of 5Gb/s on the data pins.

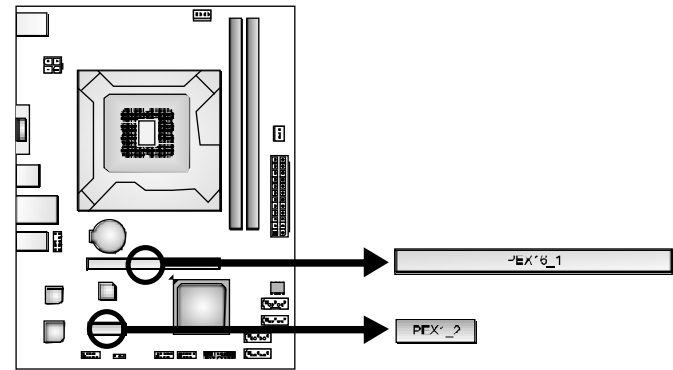

## **CHAPTER 3: HEADERS & JUMPERS SETUP**

## **3.1 HOW TO SETUP JUMPERS**

The illustration shows how to set up jumpers. When the jumper cap is placed on pins, the jumper is "close", if not, that means the jumper is "open".

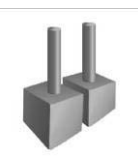

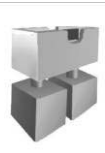

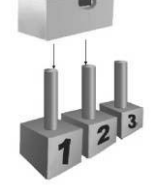

Pin opened Pin closed Pin1-2 closed

## **3.2 DETAIL SETTINGS**

### **PANEL1: Front Panel Header**

This 16-pin connector includes Power-on, Reset, HDD LED, Power LED, and speaker connection. It allows user to connect the PC case's front panel switch functions.

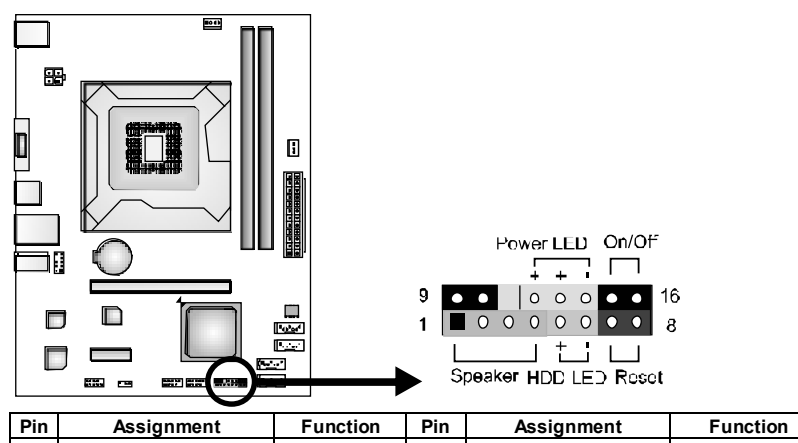

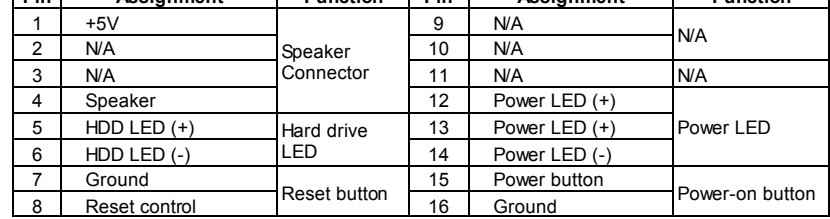

ᄀ

### **F\_USB1/F\_USB2: Headers for USB 2.0 Ports at Front Panel**

These headers allow user to connect additional USB cable on the PC front panel, and also can be connected with internal USB devices, like USB card reader.

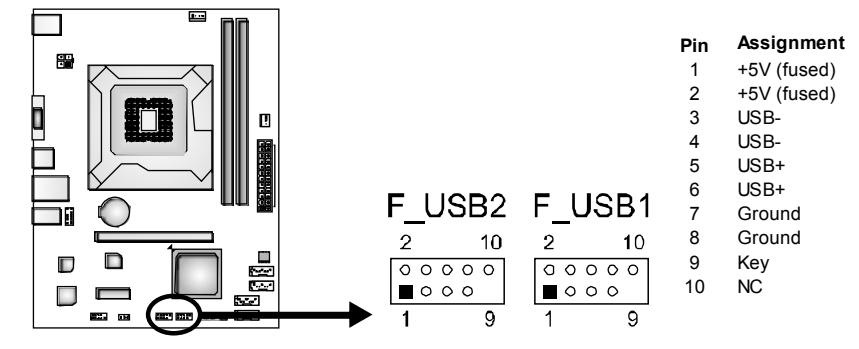

#### **F\_AUDIO1: Front Panel Audio Header**

This header allows user to connect the front audio output cable with the PC front panel.

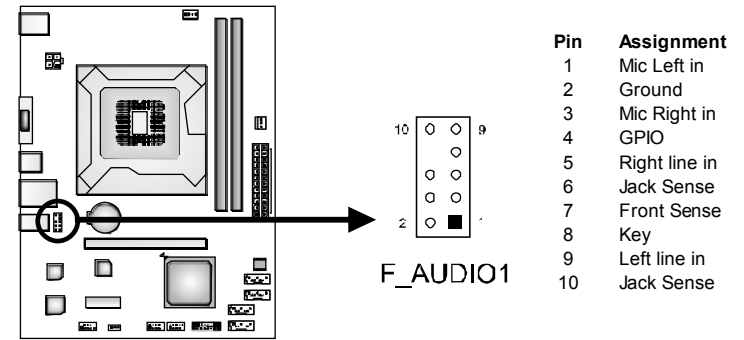

### **JCMOS1: Clear CMOS Header**

Placing the jumper on pin2-3 allows user to restore the BIOS safe setting and the CMOS data. Please carefully follow the procedures to avoid damaging the motherboard.

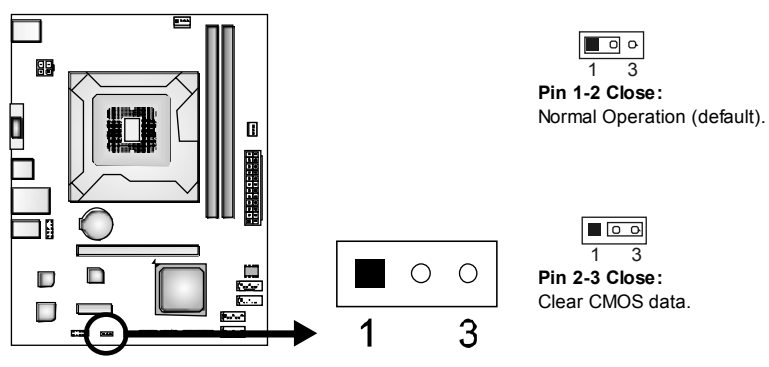

#### ※ **Clear CMOS Procedures:**

- 1. Remove AC power line.
- 2. Set the jumper to "Pin 2-3 close".
- 3. Wait for five seconds.
- 4. Set the jumper to "Pin 1-2 close".
- 5. Power on the AC.
- 6. Load Optimal Defaults and save settings in CMOS.

### **J\_COM1: Serial Port Connector**

The motherboard has a Serial Port Connector for connecting RS-232 Port.

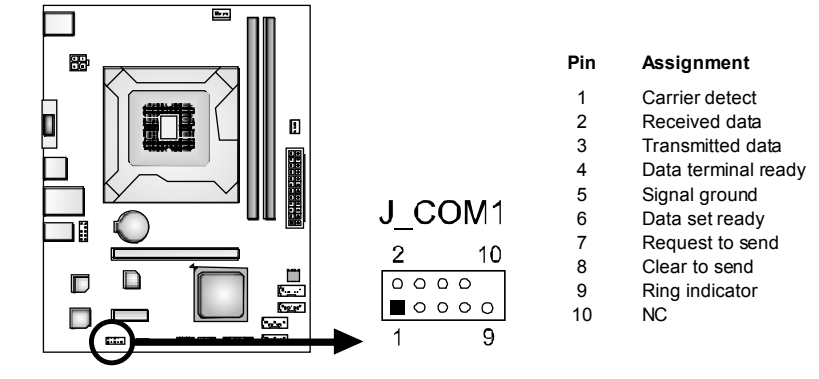

## **CHAPTER 4: USEFUL HELP**

## **4.1 DRIVER INSTALLATION NOTE**

After you installed your operating system, please insert the Fully Setup Driver DVD into your optical drive and install the driver for better system performance.

You will see the following window after you insert the DVD

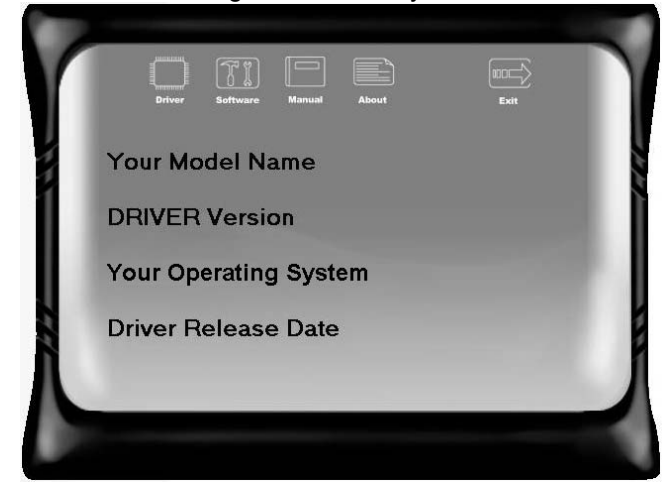

The setup guide will auto detect your motherboard and operating system.

#### *Note:*

If this window didn't show up after you insert the Driver DVD, please use file browser to locate and execute the file *SETUP.EXE* under your optical drive.

#### *A. Driver Installation*

To install the driver, please click on the Driver icon. The setup guide will list the compatible driver for your motherboard and operating system. Click on each device driver to launch the installation program.

#### *B. Software Installation*

To install the software, please click on the Software icon. The setup guide will list the software available for your system, click on each software title to launch the installation program.

### *C. Manual*

Aside from the paperback manual, we also provide manual in the Driver DVD. Click on the Manual icon to browse for available manual.

### *Note:*

You will need Acrobat Reader to open the manual file. Please download the latest version of Acrobat Reader software from

*http://www.adobe.com/products/acrobat/readstep2.html*

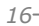

## **4.2 SOFTWARE**

## *Installing Software*

- 1. Insert the Setup DVD to the optical drive. The drivers installation program would appear if the Autorun function has been enabled.
- 2. Select **Software Installation**, and then click on the respective software title.
- 3. Follow the on-screen instructions to complete the installation.

### *Launching Software*

After the installation process, you will see the software icon "eHOT Line" / "BIOS Update" appears on the desktop. Double-click the icon to launch the utility.

## *eHot-Line (Optional)*

eHot-Line is a convenient utility that helps you to contact with our Tech-Support system. This utility will collect the system information which is useful for analyzing the problem you may have encountered, and then send these information to our tech-support department to help you fix the problem.

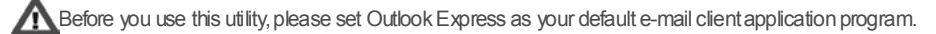

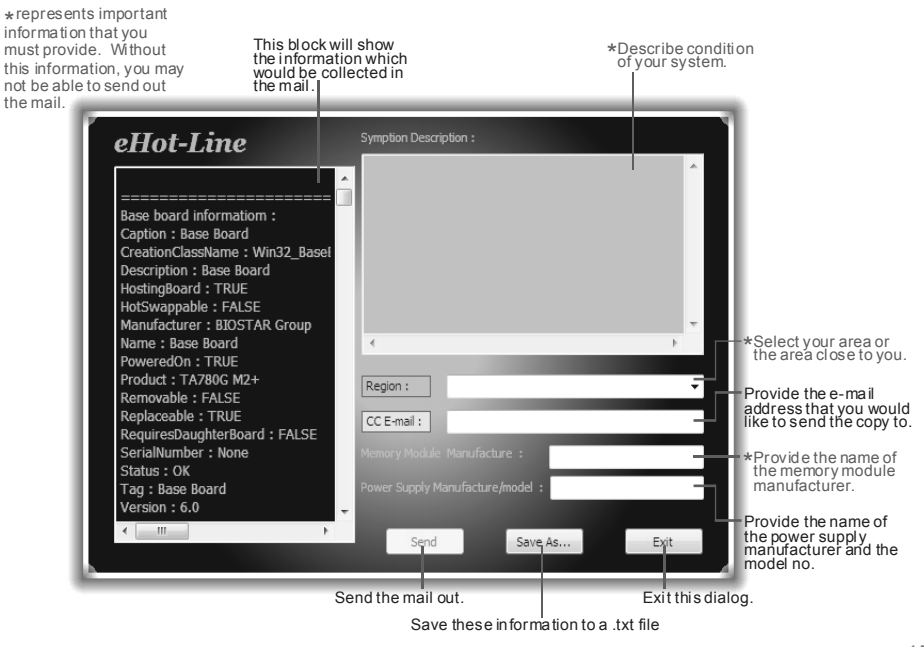

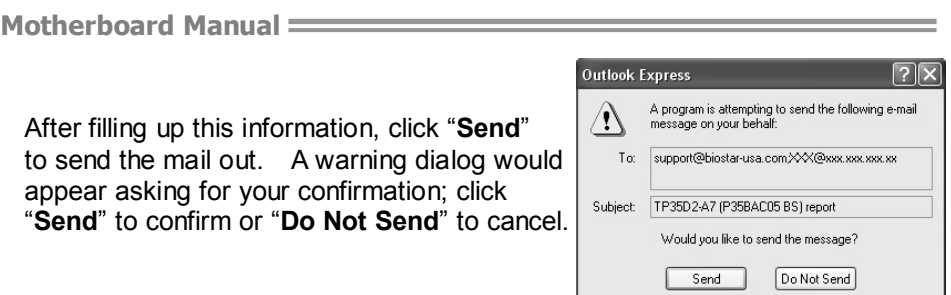

If you want to save this information to a .txt file, click "**Save As…**" and then you will see a saving dialog appears asking you to enter file name.

Enter the file name and then click "**Save**". Your system information will be saved to a .txt file.

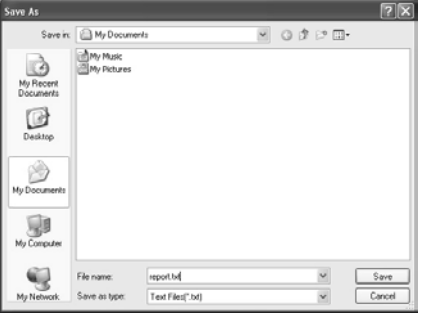

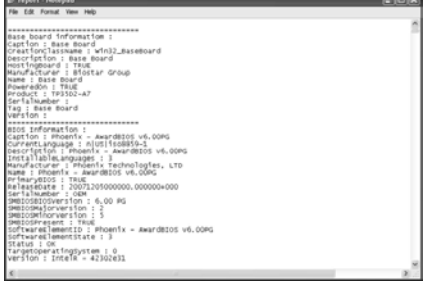

Open the saved .txt file, you will see your system information including motherboard/BIOS/CPU/video/ device/OS information. This information is also concluded in the sent mail.

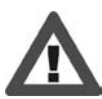

**We will not share customer's data with any other third parties**, so please feel free to provide your system information while using eHot-Line service.

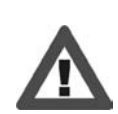

If you are not using Outlook Express as your default e-mail client application, you may need to save the system information to a .txt file and send the file to our tech support with other e-mail application. Go to the following web

http://www.biostar.com.tw/app/en-us/about/contact.php for getting our contact information.

## *BIOS Update*

BIOS Update is a convenient utility which allows you to update your motherboard BIOS under Windows system.

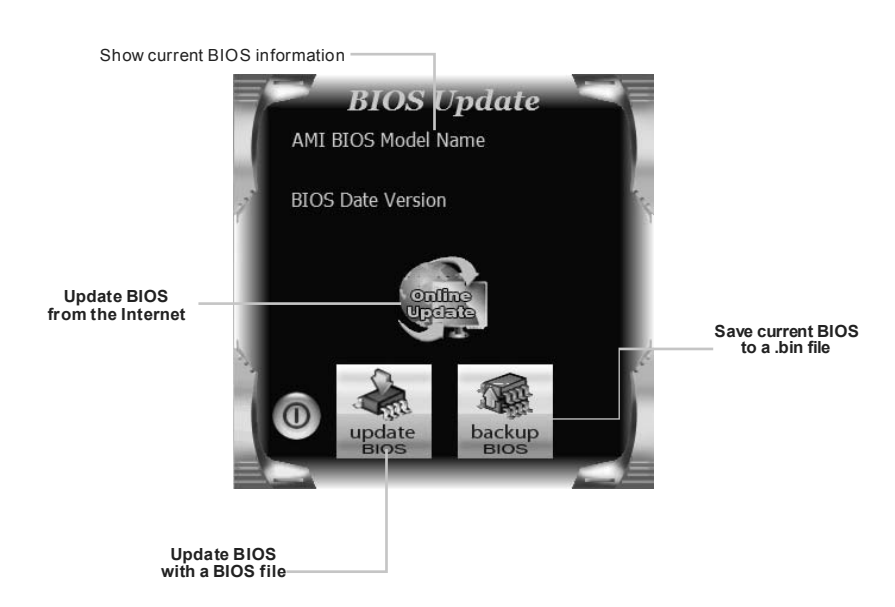

### *<Backup BIOS>*

Once click on this button, the saving dialog will show. Choose the position to save file and enter file name. (We recommend that the file name should be English/number and no longer than  $\overline{7}$  characters.) Then click **Save**.

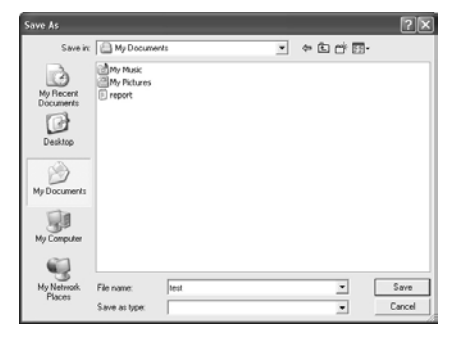

#### *<Update BIOS>*

Before doing this, please download the proper BIOS file from the website.

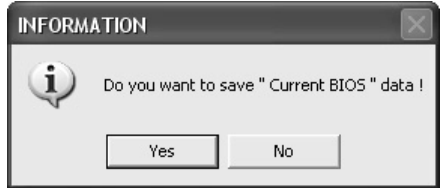

Then click Update BIOS button, a dialog will show for asking you backup current BIOS. Click **Yes** for BIOS backup and refer to the Backup BIOS procedure; or click **No** to skip this procedure.

After the BIOS Backup procedure, the open dialog will show for requesting the BIOS file which is going to be updated. Please choose the proper BIOS file for updating, then click on **Open**.

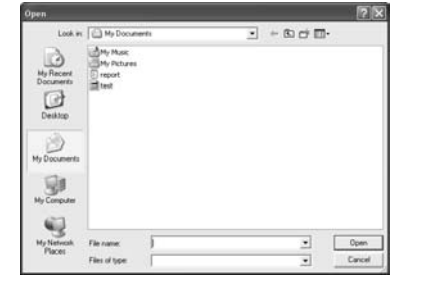

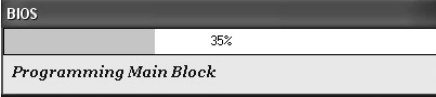

The utility will update BIOS with the proper BIOS file, and this process may take minutes. Please do not open any other applications during this process.

After the BIOS Update process, click on **OK** to restart the system.

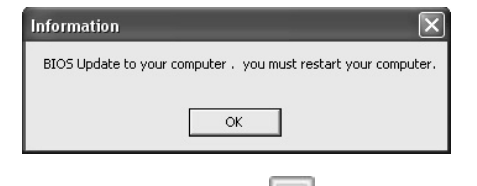

While the system boots up and the full screen logo shows, press  $\left|\frac{\text{Del}}{\text{Del}}\right|$  <Delete> key to enter BIOS setup.

In the BIOS setup, use the **Load Optimized Defaults** function and then **Save and Exit Setup** to exit BIOS setup. BIOS Update is completed.

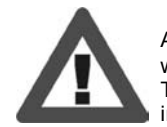

All the information and content above about the software are subject to be changed without notice. For better performance, the software is being continuously updated. The information and pictures described above are for your reference only. The actual information and settings on board may be slightly different from this manual.

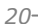

## **4.3 EXTRA INFORMATION**

## *CPU Overheated*

If the system shuts down automatically after system is powered on for seconds, the phenomenon means the CPU protection function has been activated.

When the CPU is over heated, the motherboard will shutdown automatically to avoid a damage of the CPU, and the system may not power on again.

In this case, please double check:

- 1. The CPU cooler surface is placed evenly with the CPU surface.
- 2. CPU fan is rotated normally.
- 3. CPU fan speed is fulfilling with the CPU speed.

After confirmed, please follow steps below to relief the CPU protection function.

- 1. Remove the power cord from power supply for seconds.
- 2. Wait for seconds.
- 3. Plug in the power cord and boot up the system.

Or you can:

- 1. Clear the CMOS data.
	- (See "Close CMOS Header: JCMOS1" section)
- 2. Wait for seconds.
- 3. Power on the system again.

 $-21$ 

## **4.4 AMI BIOS BEEP CODE**

## **Boot Block Beep Codes**

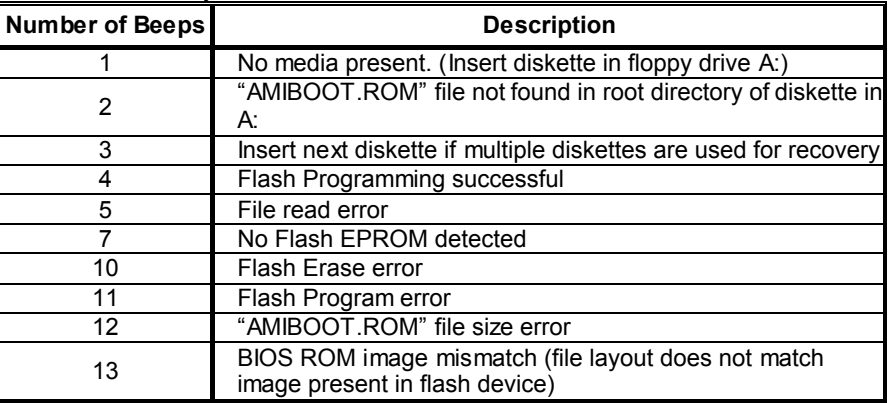

## **POST BIOS Beep Codes**

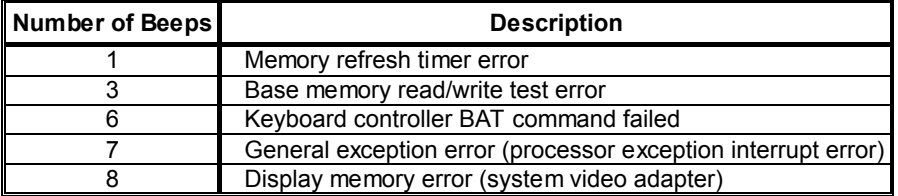

## **Troubleshooting POST BIOS Beep Codes**

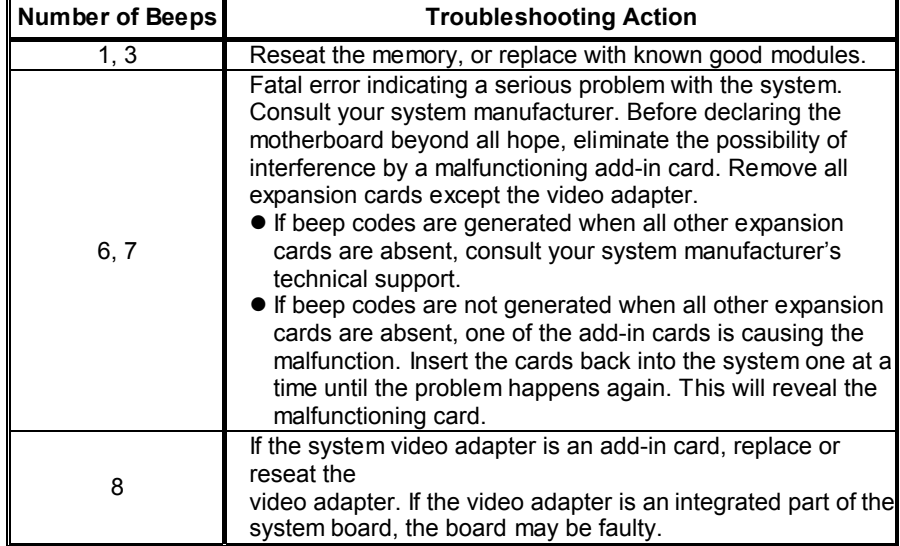

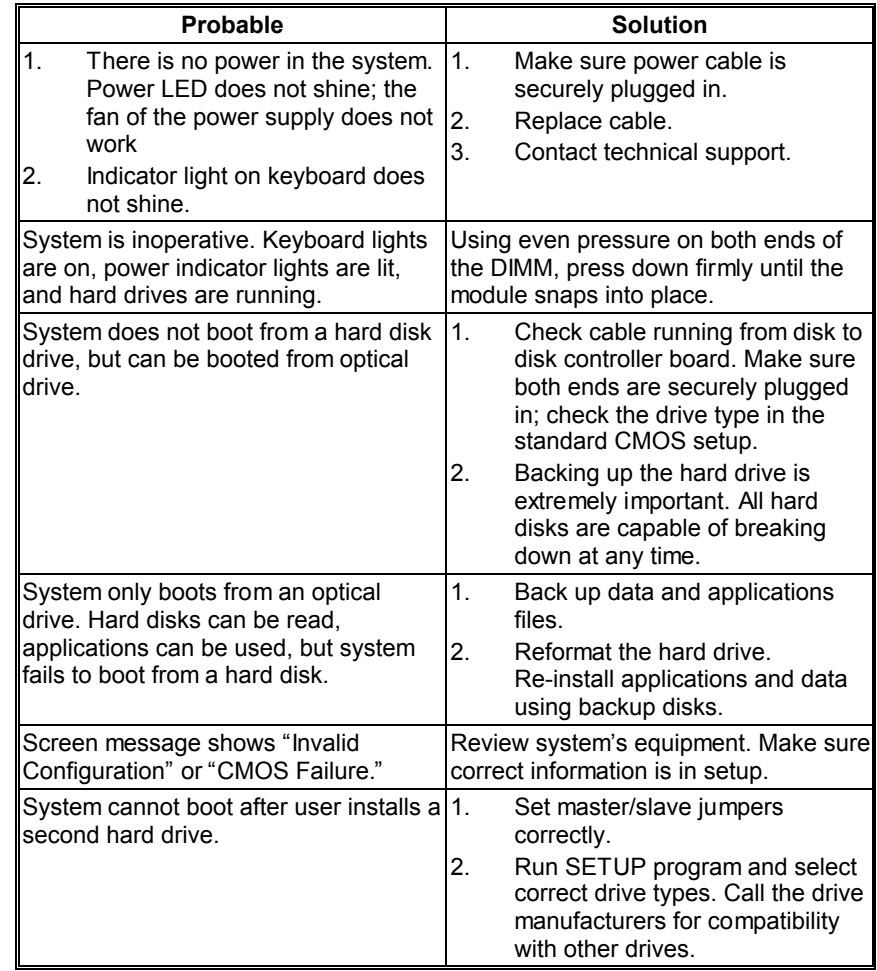

## **4.5 TROUBLESHOOTING**

 $\sim$ 

# **APPENDIX: SPEC IN OTHER LANGUAGES**

 $\overline{\phantom{a}}$ 

## **GERMAN**

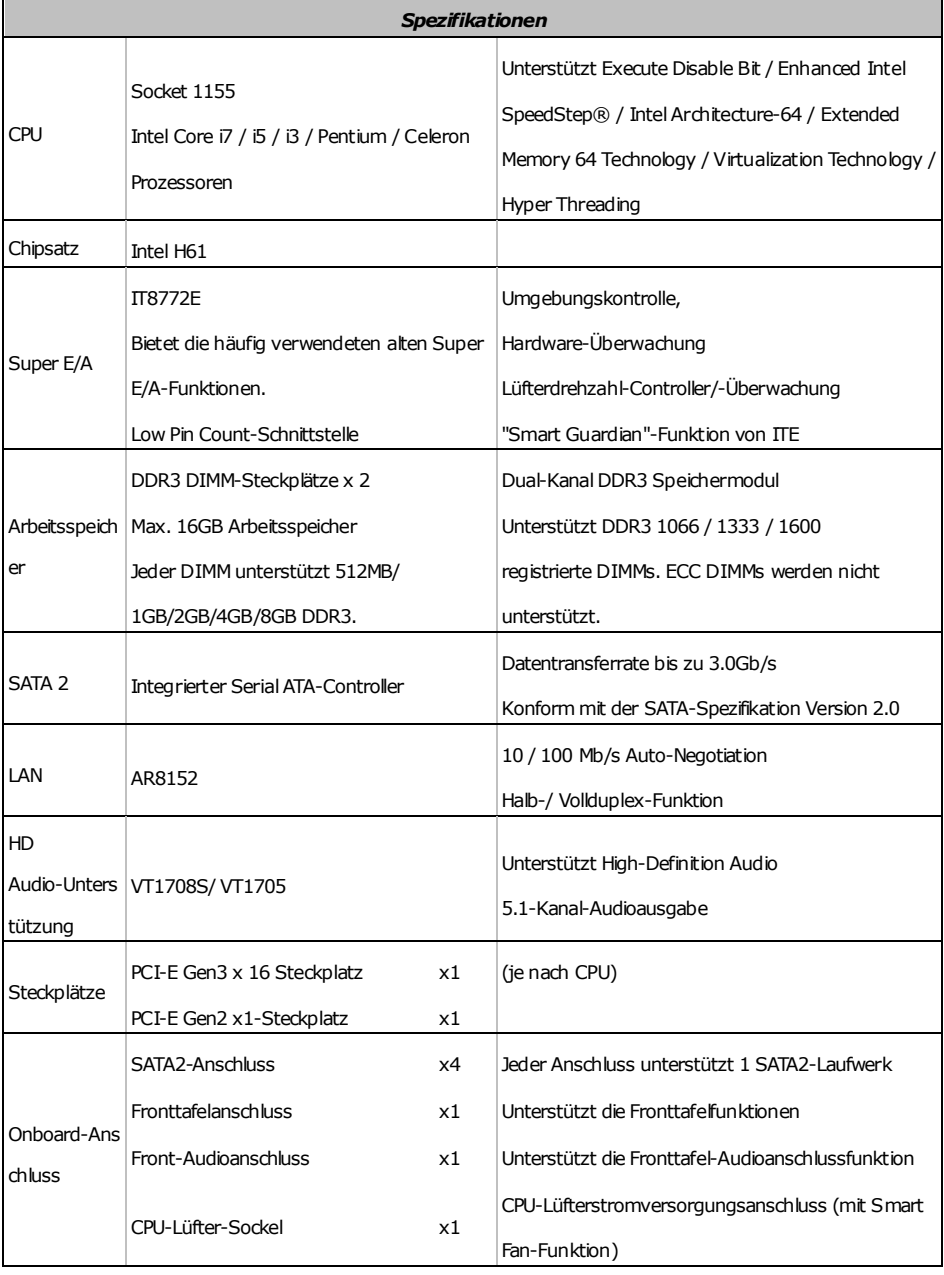

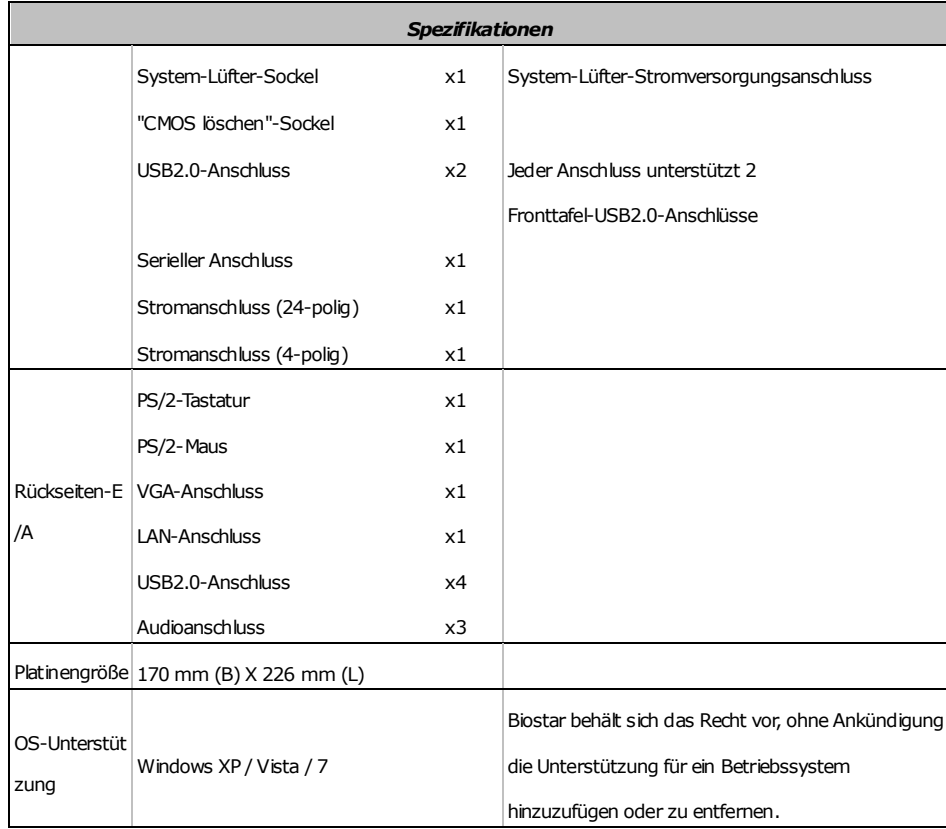

<u>and the company of the company of the company of the company of the company of the company of the company of the company of the company of the company of the company of the company of the company of the company of the com</u>

## **FRENCH**

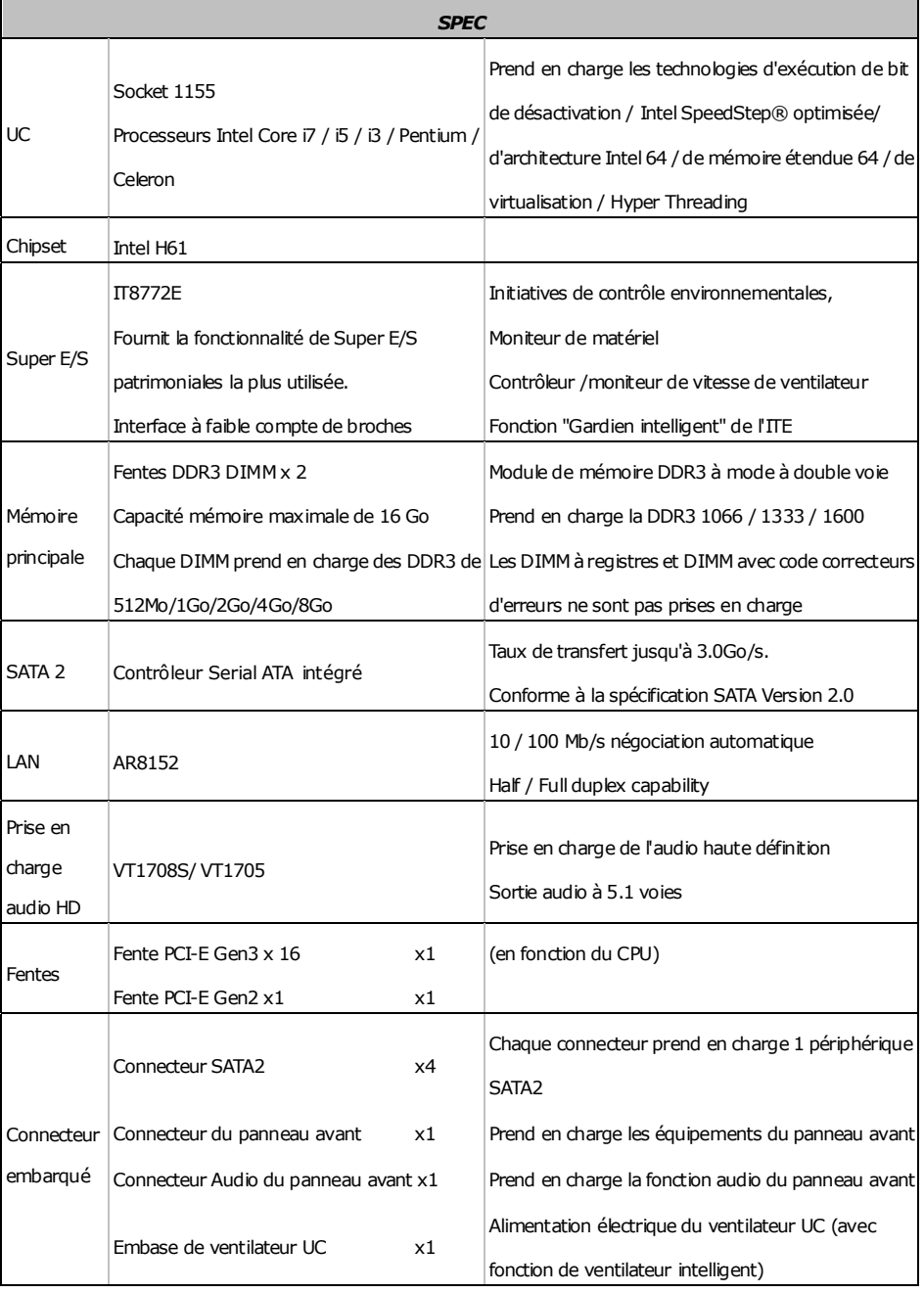

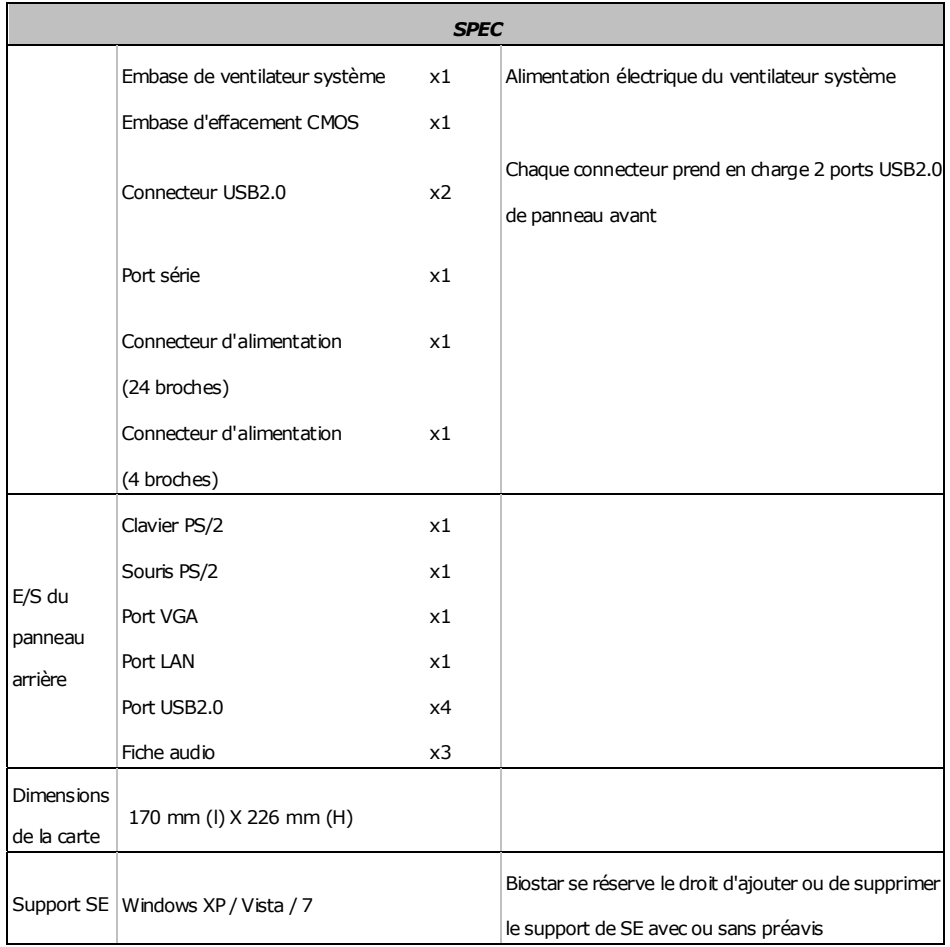

## **ITALIAN**

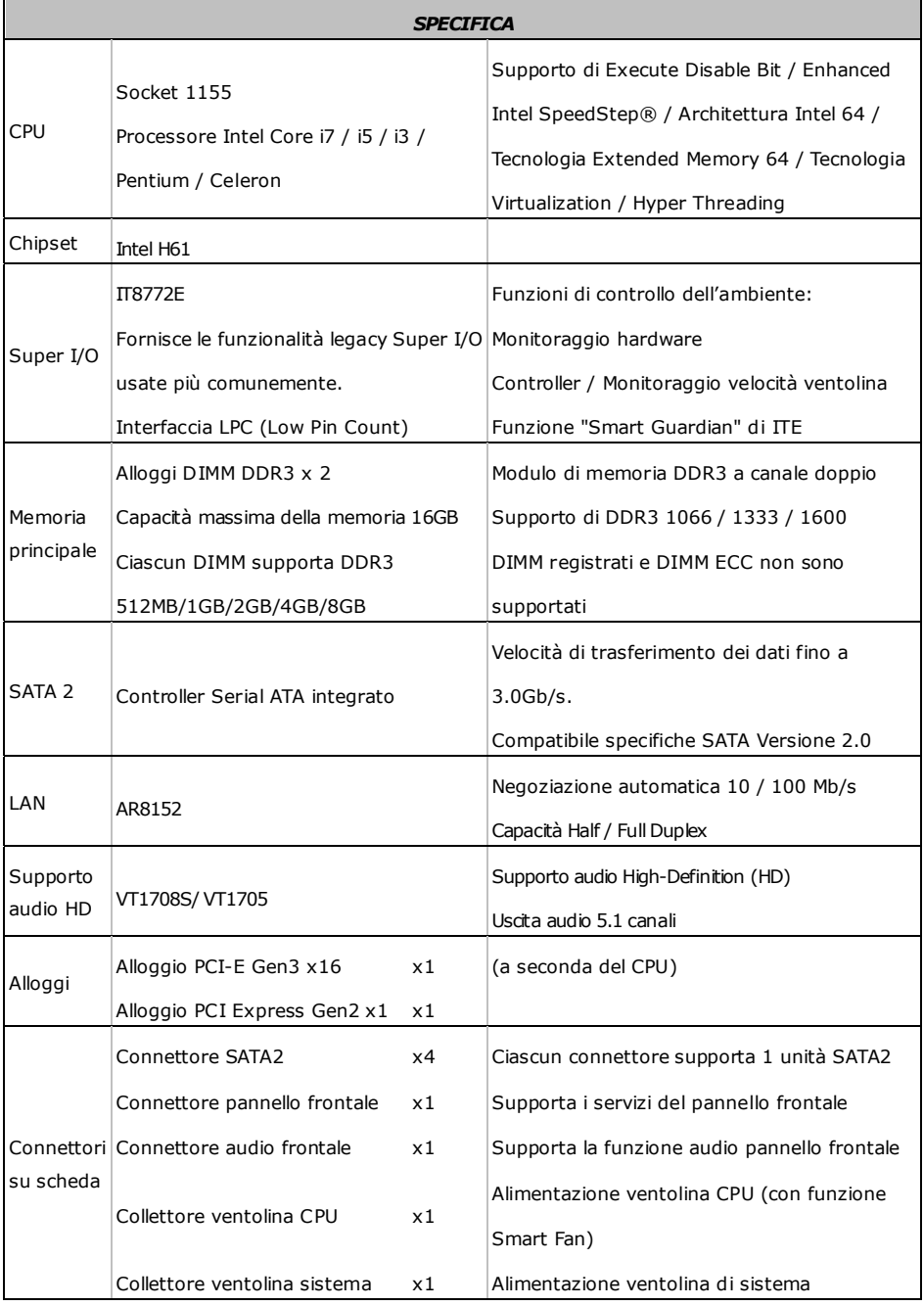

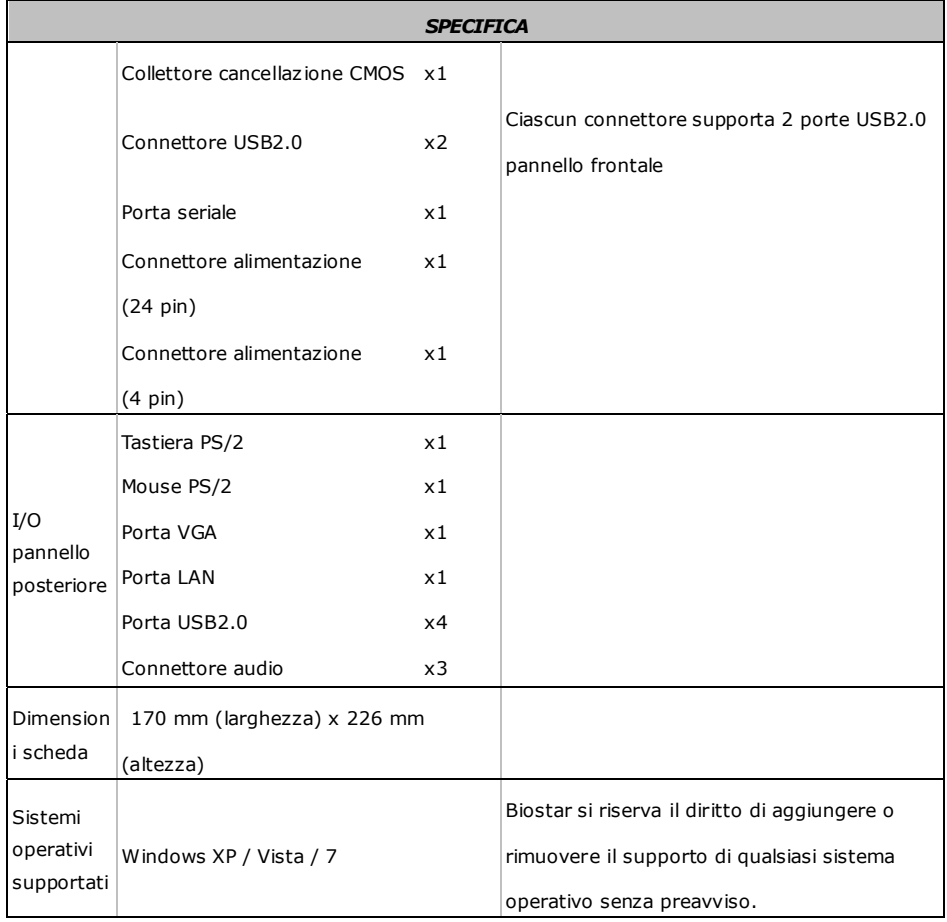

## **SPANISH**

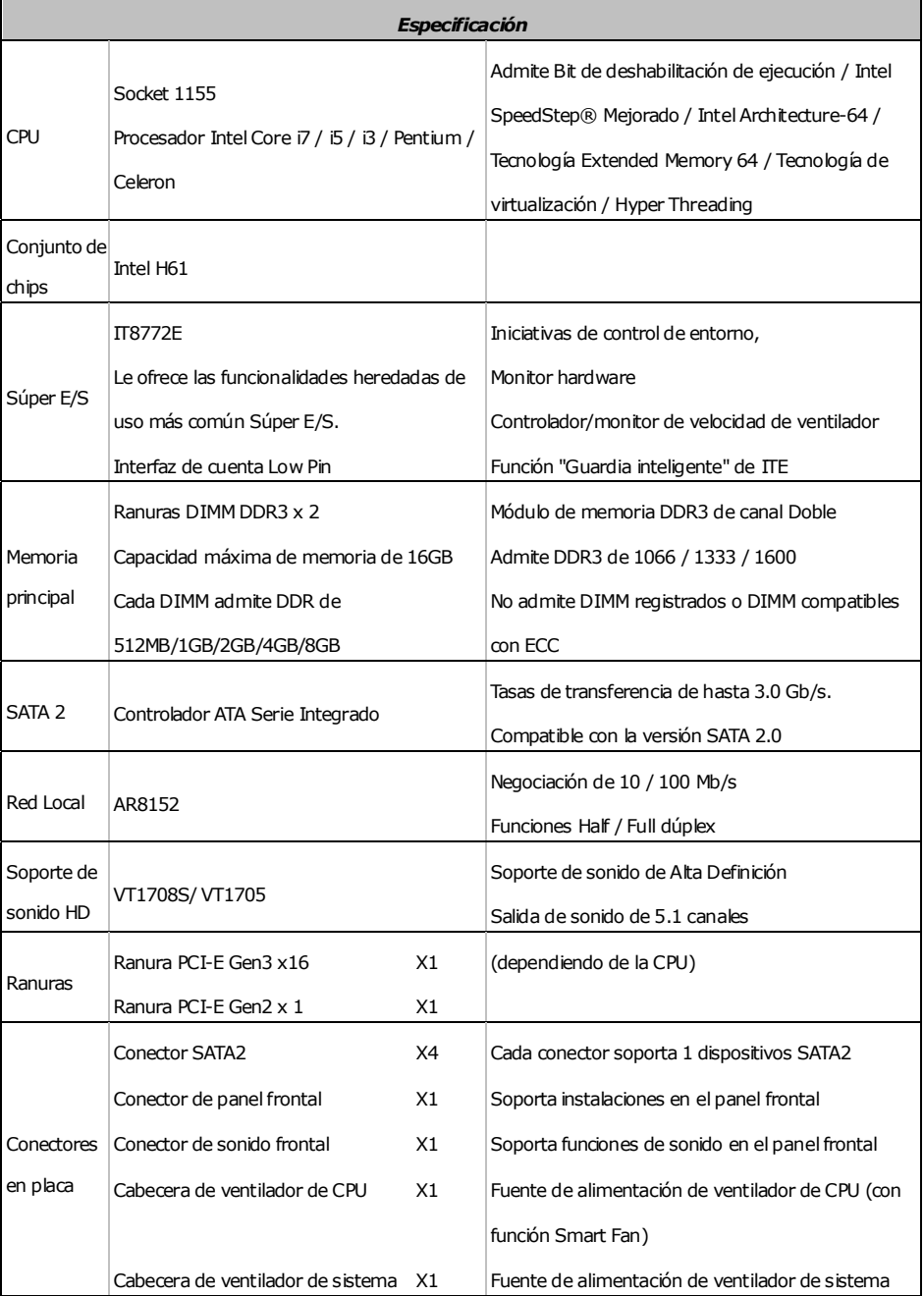

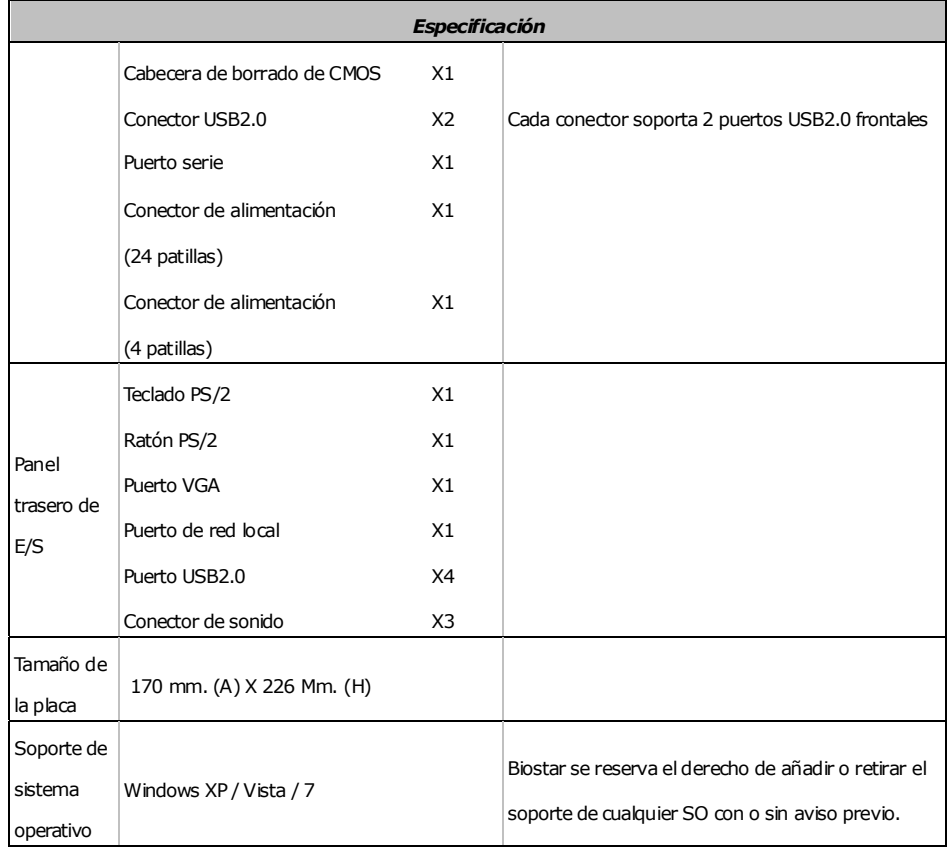

## **PORTUGUESE**

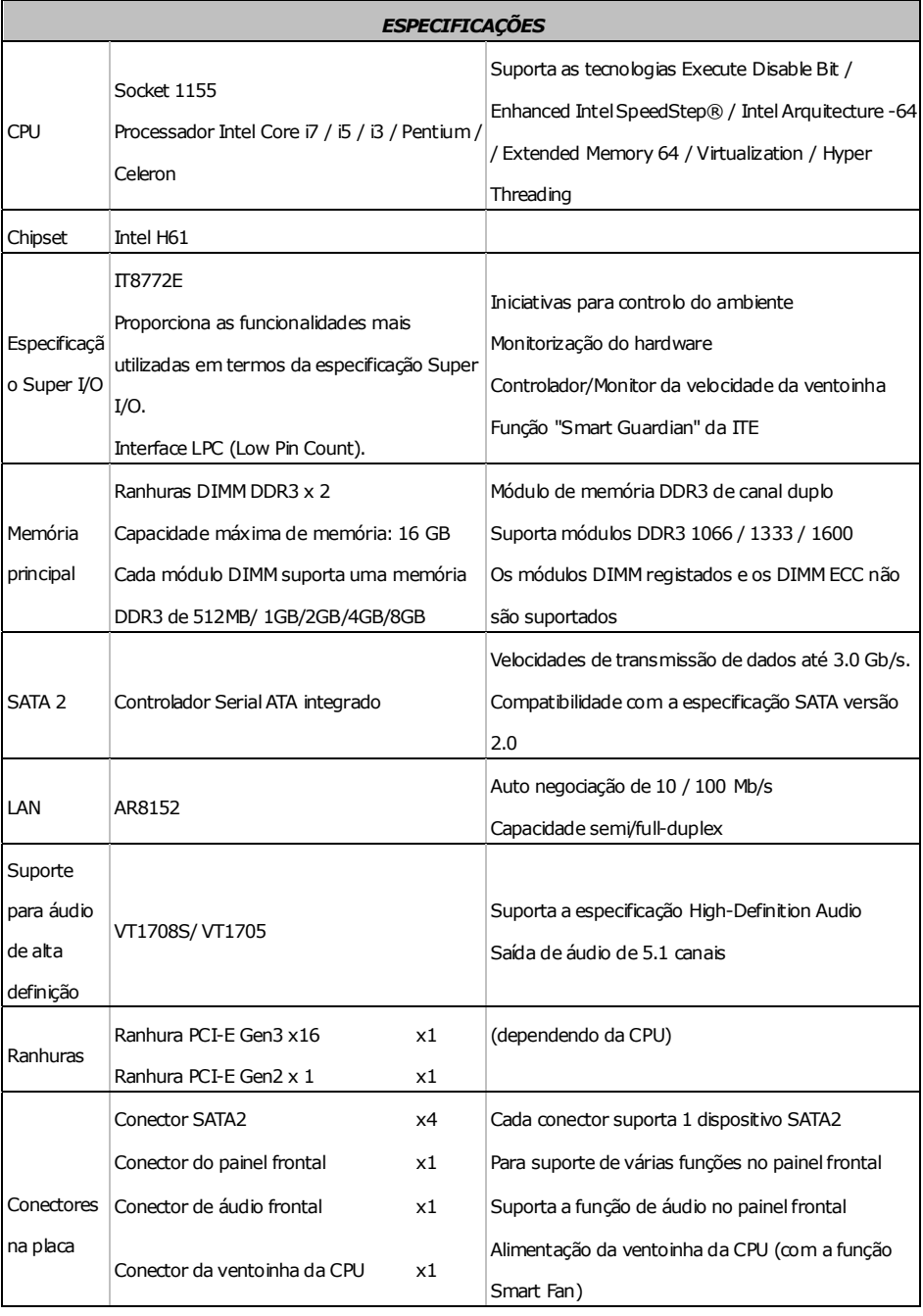

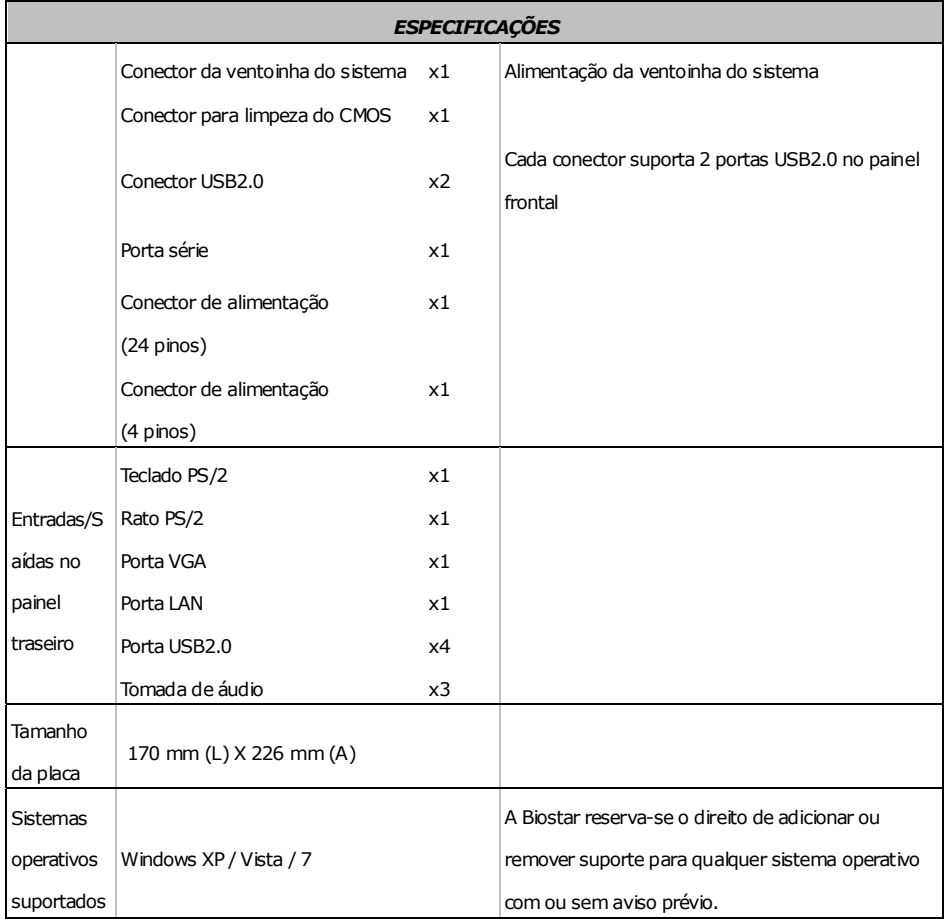

## **POLISH**

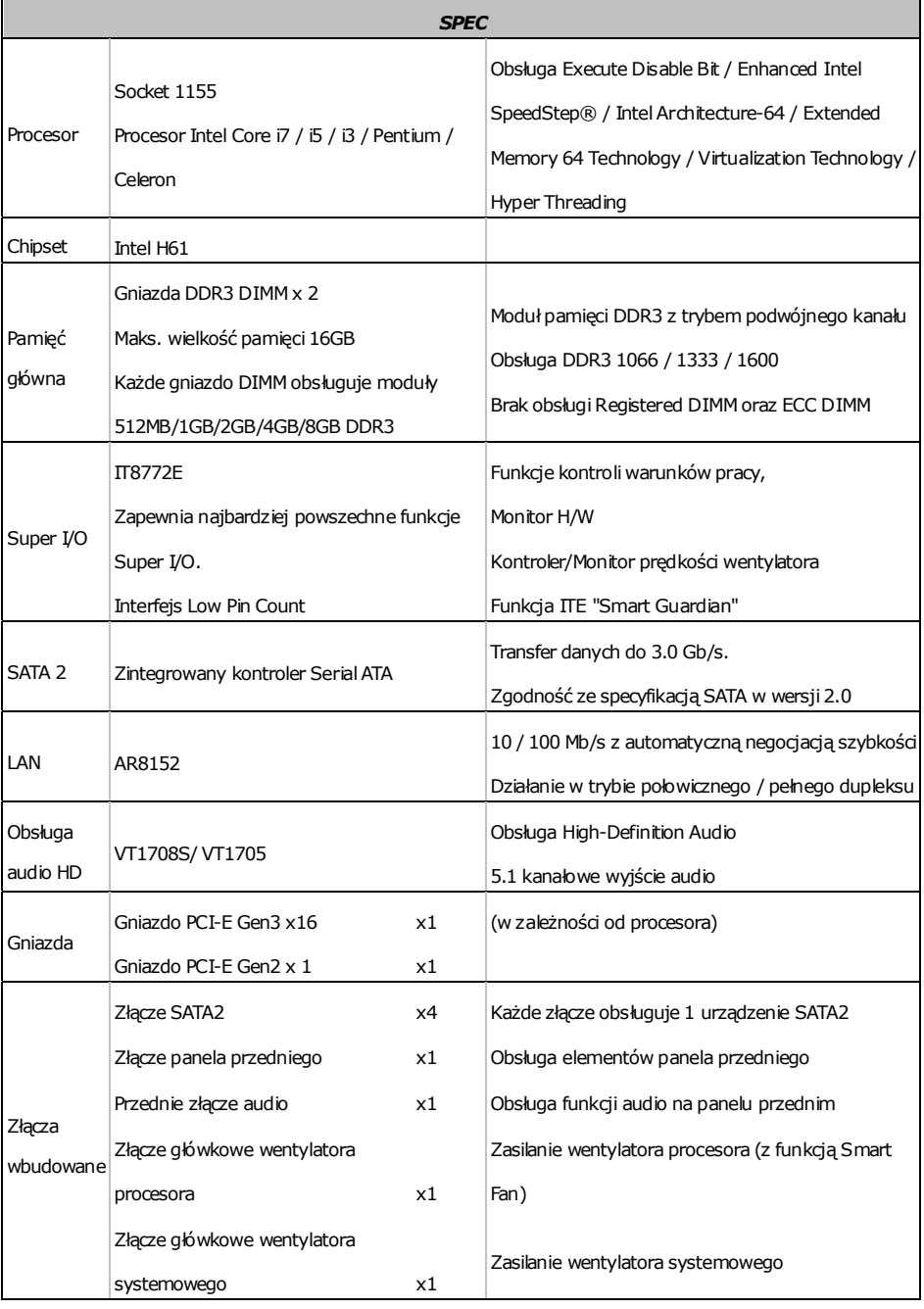

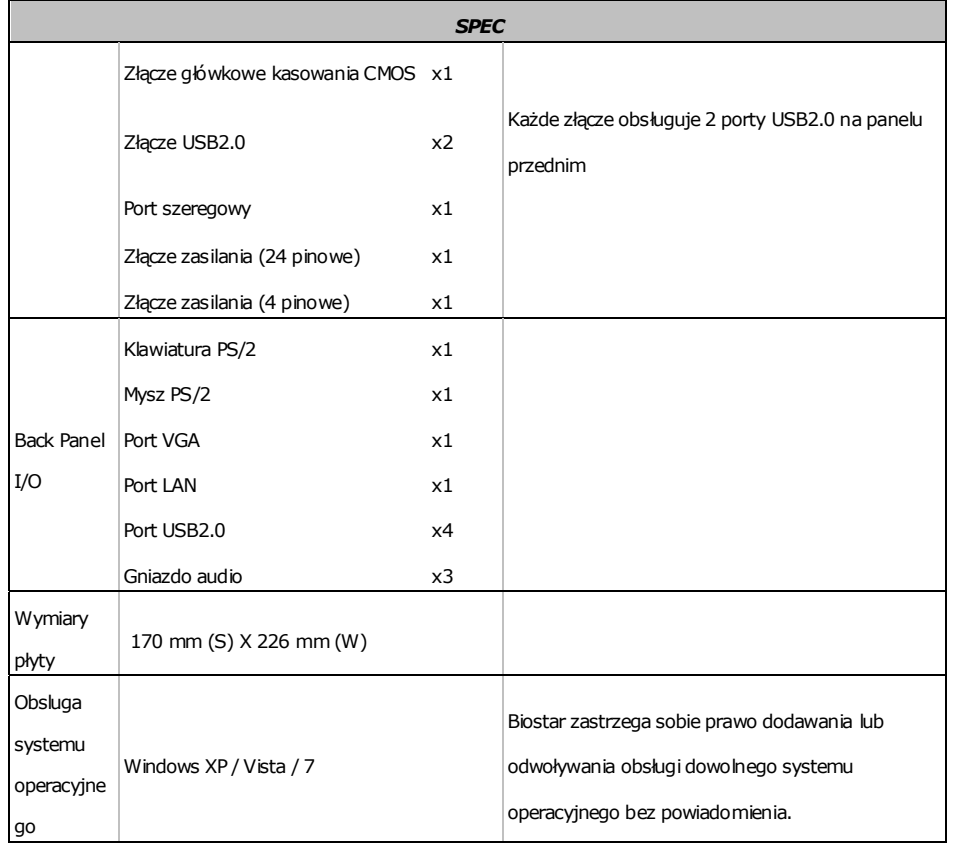

## **RUSSIAN**

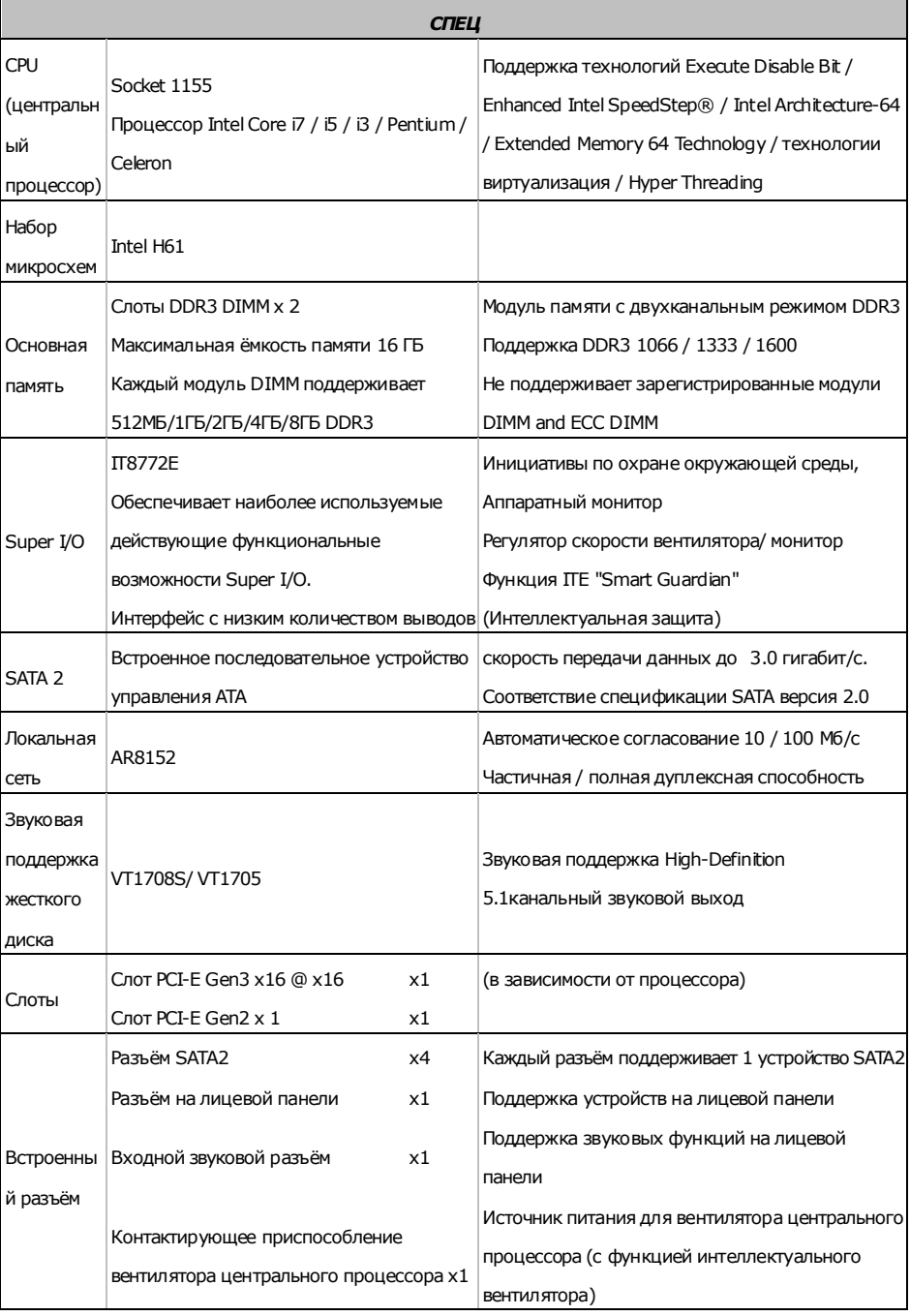

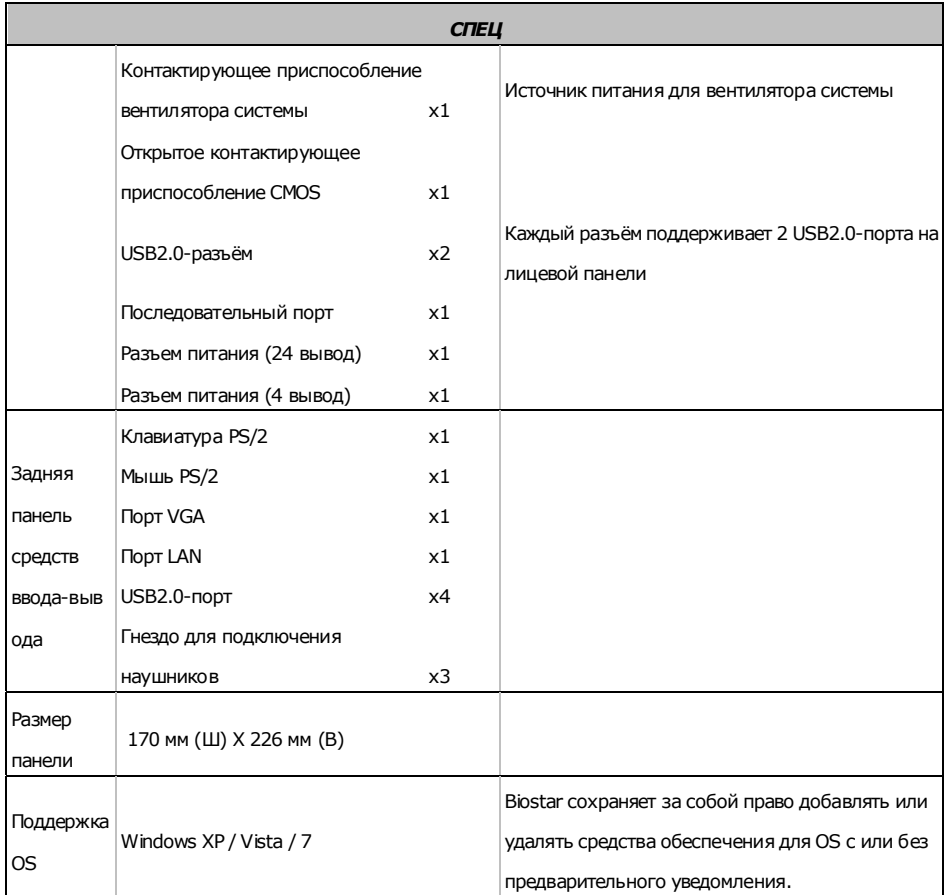

## **ARABIC**

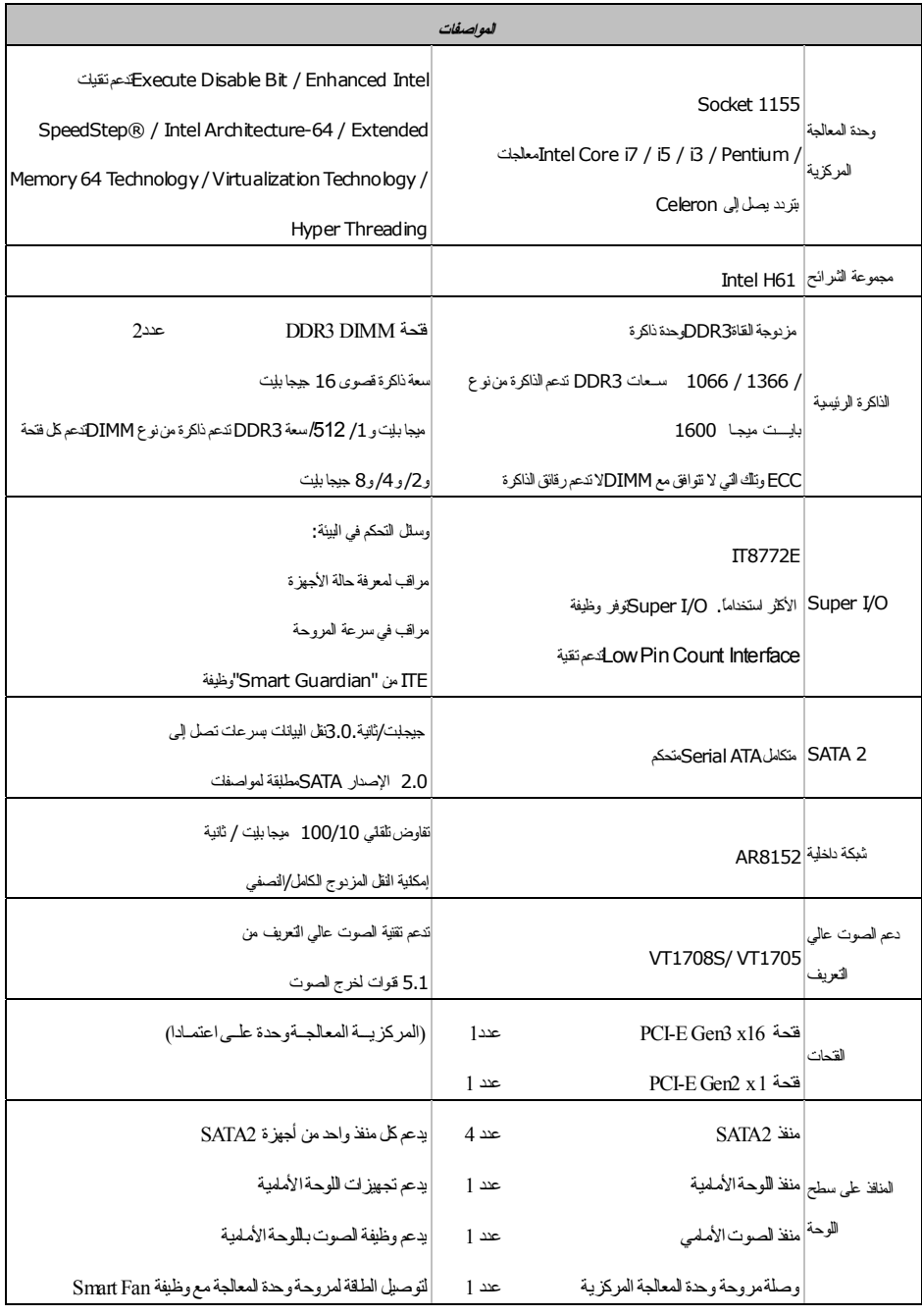

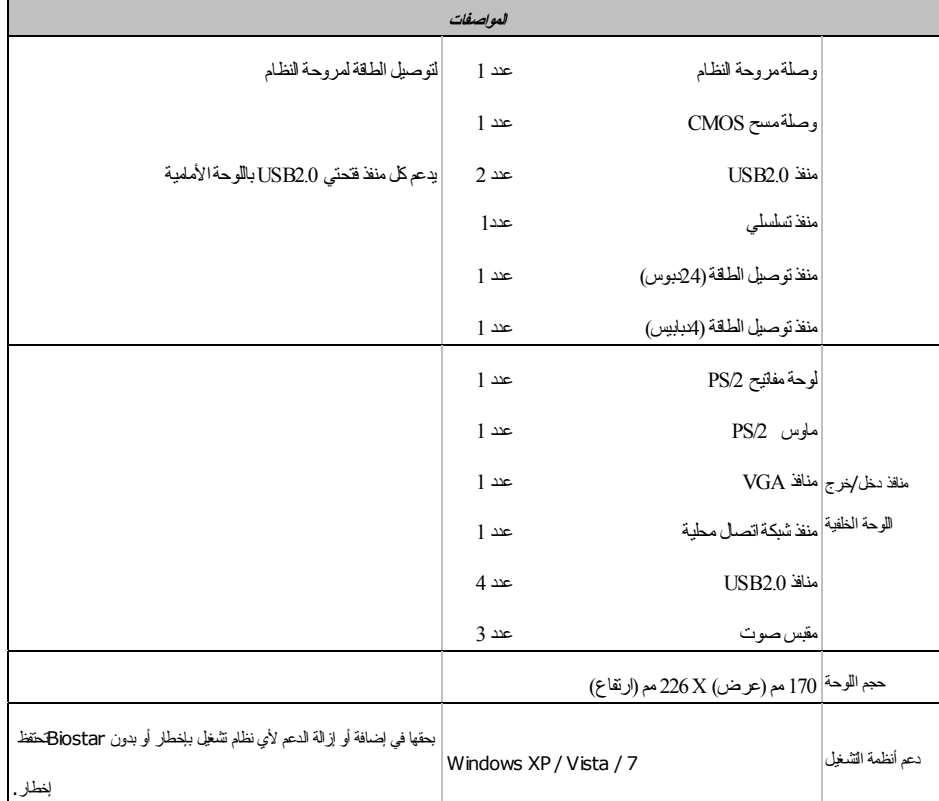

## **JAPANESE**

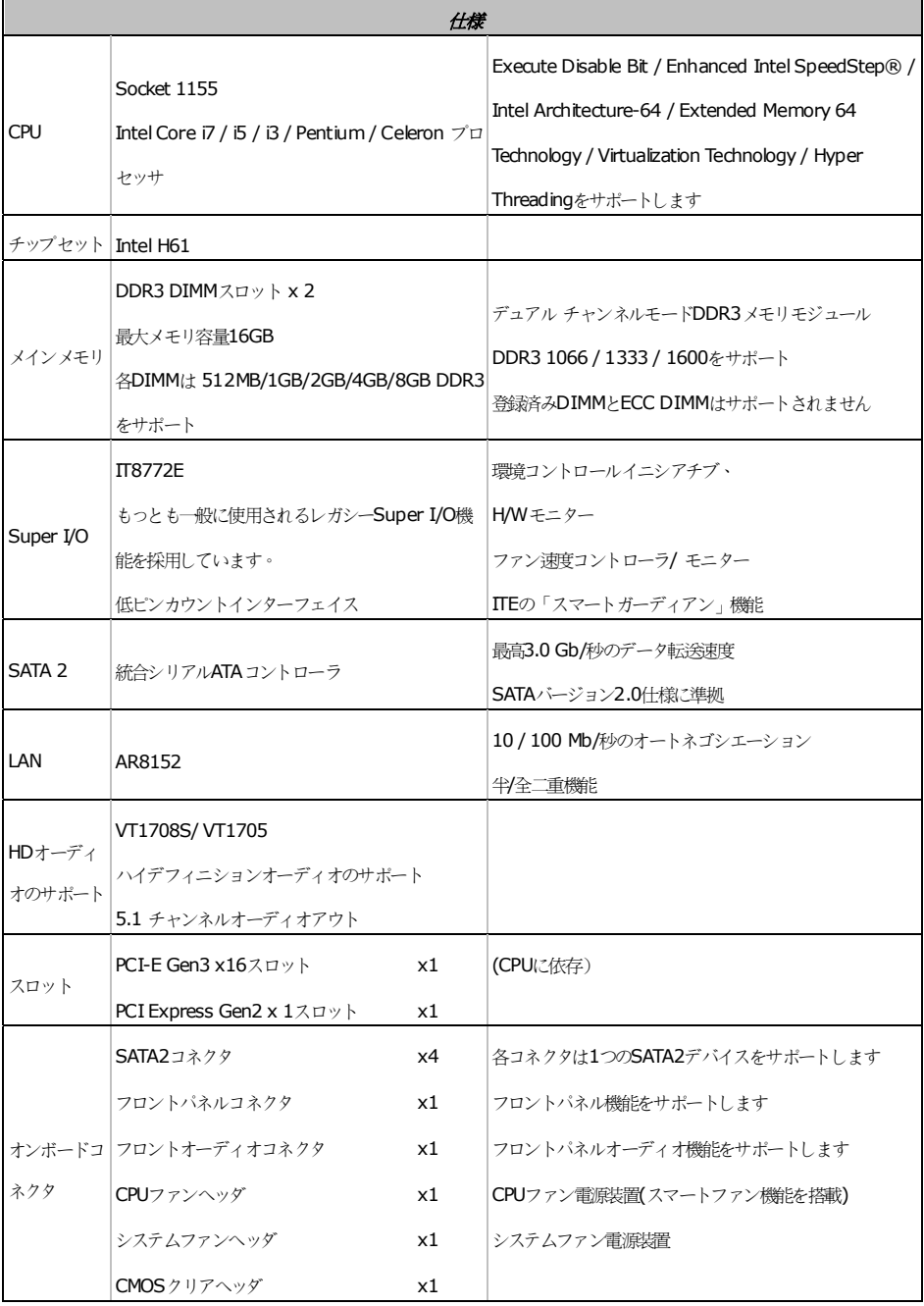

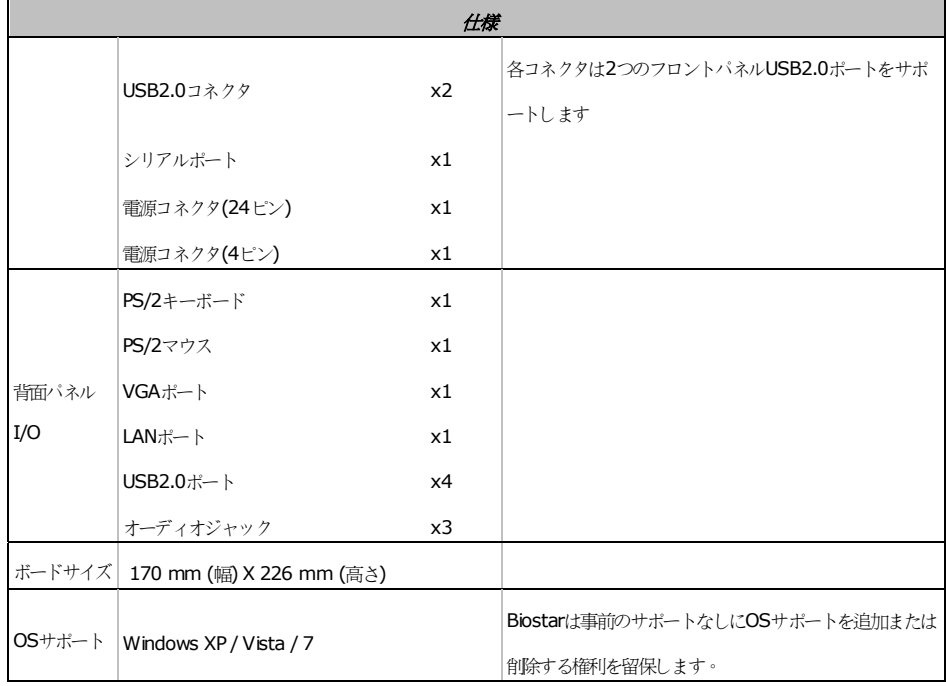

 $\equiv$ 

2012/05/24

<u>41</u>